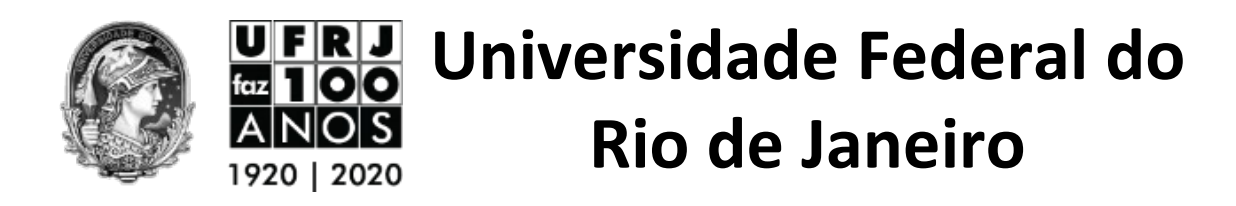

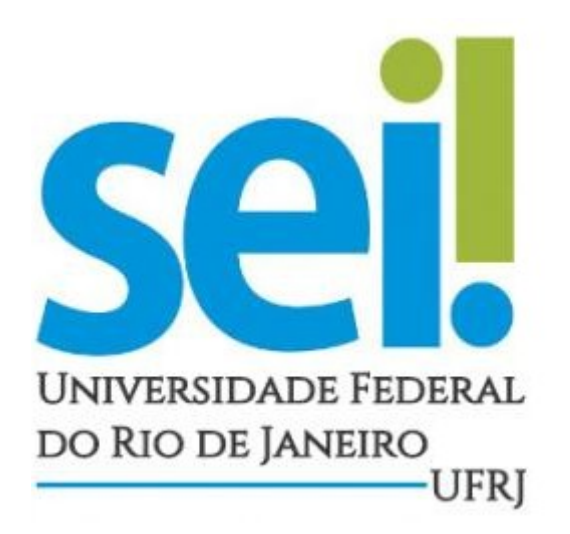

# **Manual do Usuário Externo**

**Rio de Janeiro 2021**

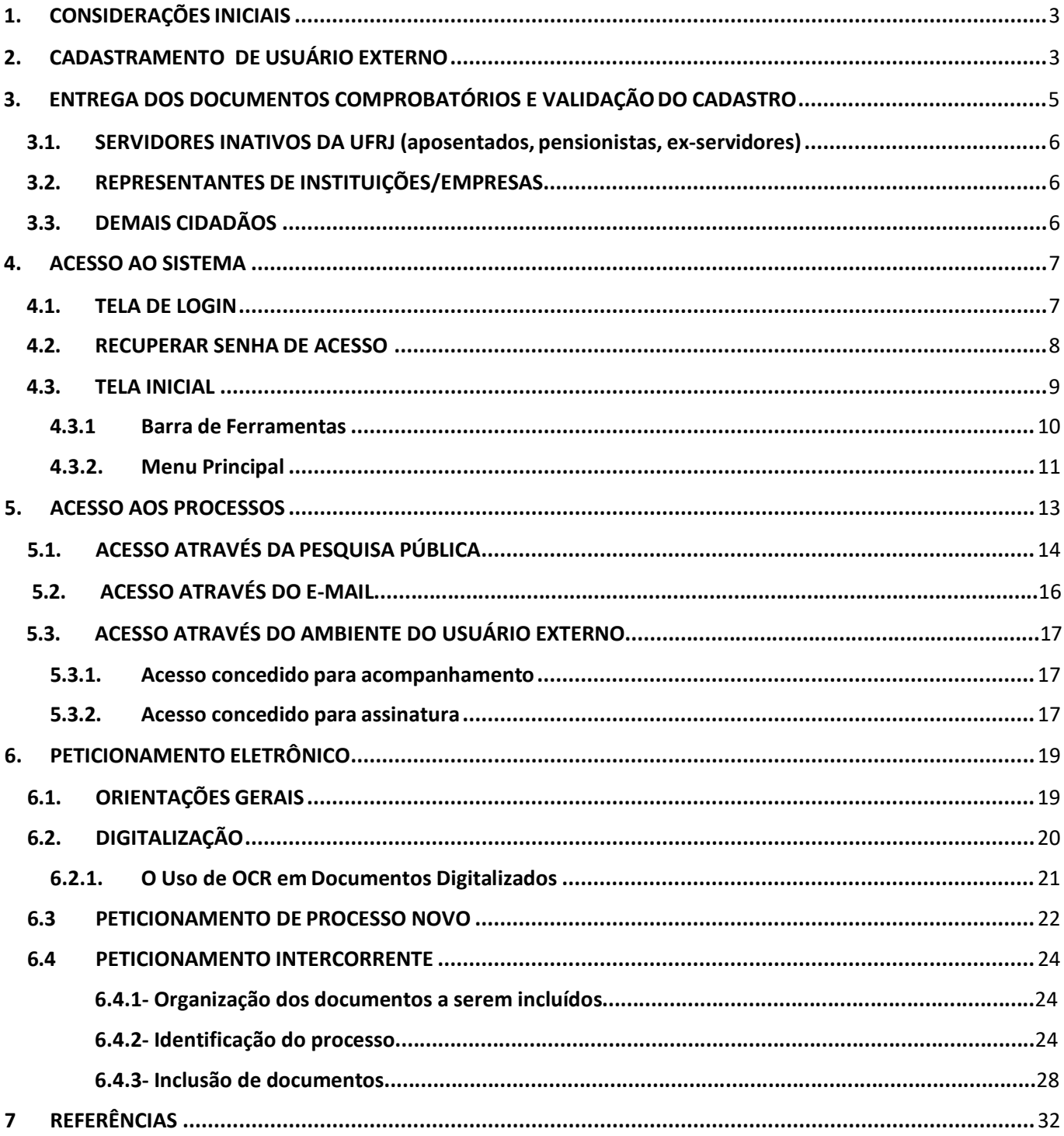

# Sumário

#### <span id="page-2-0"></span>**1. CONSIDERAÇÕES INICIAIS**

Este manual tem o objetivo de orientar o **usuário externo** a efetuar seu cadastro no SEI-UFRJ, para que seja possível peticionar à distância, acessar e assinar eletronicamente os documentos de seu interesse no Sistema.

**Quem pode ser um usuário externo no SEI/UFRJ?** É considerado um usuário externo a **pessoa física** que **não possui vínculo ativo** com a UFRJ. Esta pessoa pode ou não estar vinculada a uma pessoa jurídica.

Quando vinculada a uma pessoa jurídica, a pessoa física cadastrada representará a empresa e estará autorizada a acessar e assinar documentos disponibilizados pela UFRJ, bem como peticionar acerca dos assuntos de interesse da empresa.

#### <span id="page-2-1"></span>**2. CADASTRAMENTO DE USUÁRIO EXTERNO**

Para acessar documentos, processos e a tela de peticionamento eletrônico do SEI-UFRJ, é necessário que o interessado efetue seu cadastro de usuário externo e apresente os documentos solicitados conforme descrito a seguir:

a) Acessar o endereço eletrônico do Portal SEI/UFRJ [<http://portal.sei.ufrj.br>](http://portal.sei.ufrj.br/). Clique no ícone de usuário externo.

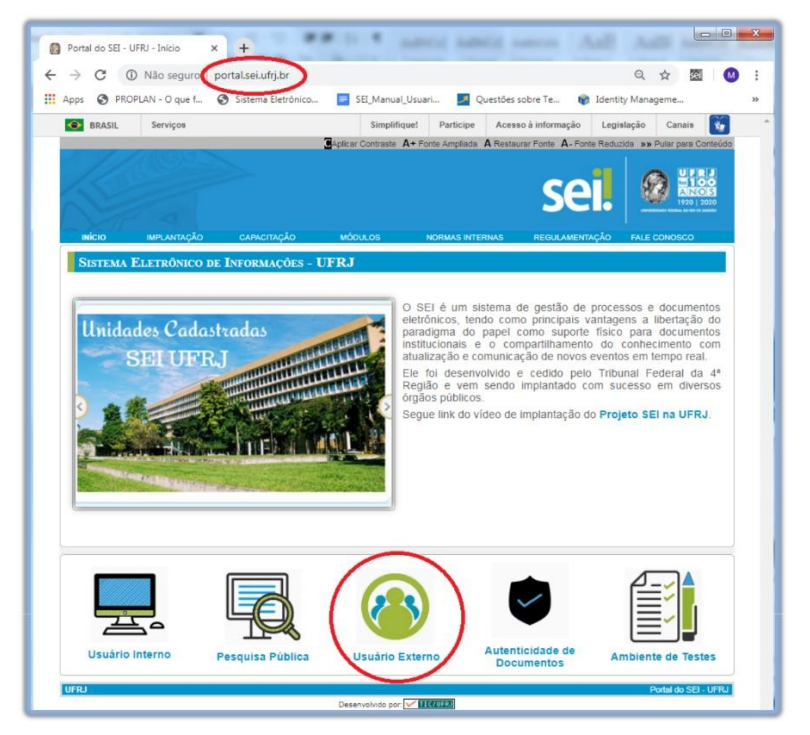

b) Abrirá a tela de login, mas o usuário deverá clicar em **"Clique aqui se você ainda não é cadastrado"**.

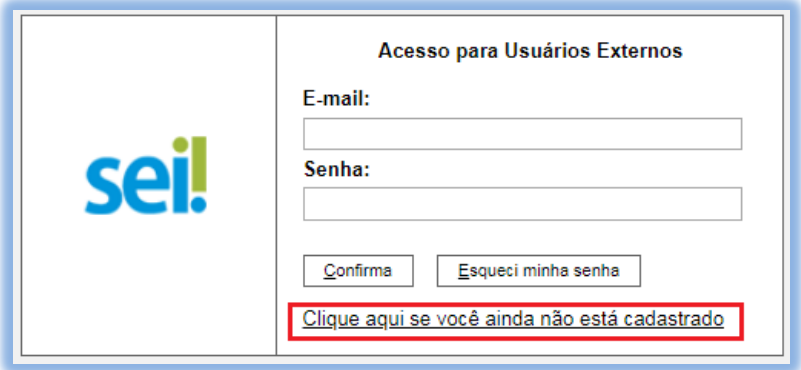

c) Ler as orientações iniciais e clicar em "**Clique aqui para continuar**";

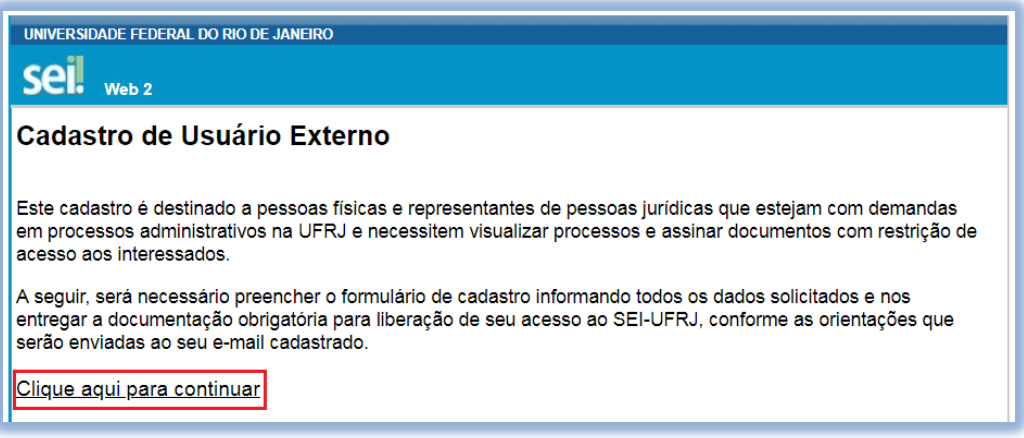

d) O formulário será apresentado e o usuário deverá **preencher todos os campos** com seus dados cadastrais e dados de autenticação.

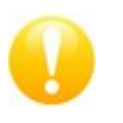

**Não escreva em caixa alta!** Utilize maiúscula e minúscula adequadamente, de forma que a primeira letra de cada palavra fique em maiúscula. *Ex: Maria de Fátima dos Santos*

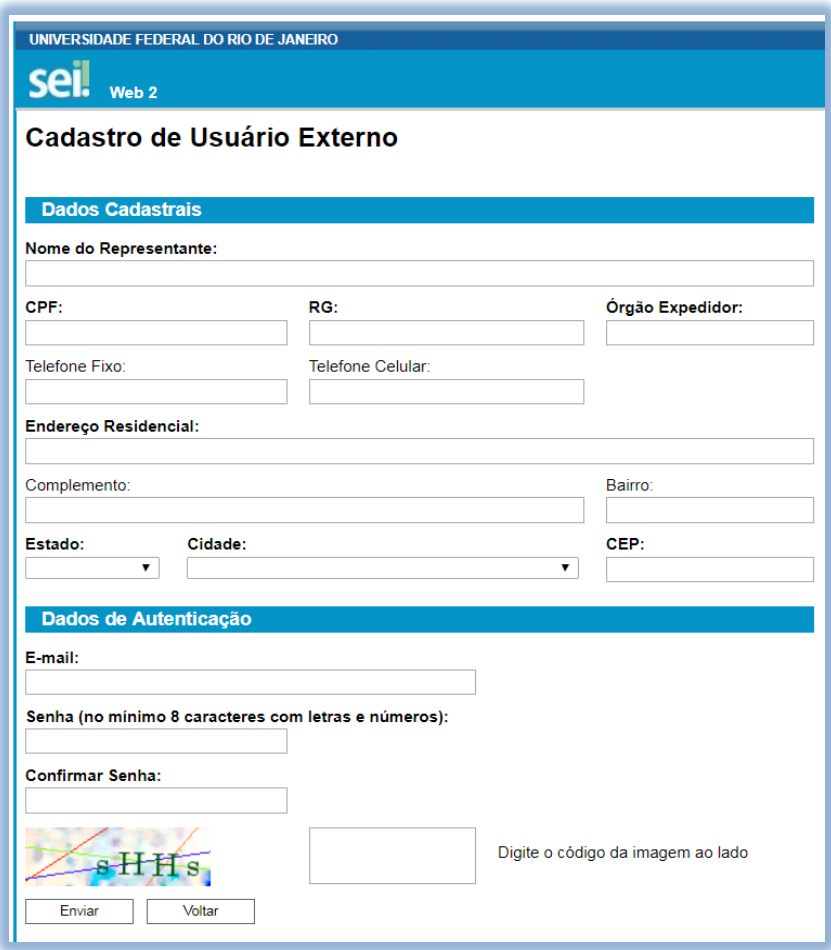

e) Clicar em "**Enviar"**.

#### <span id="page-4-0"></span>**3. ENTREGA DOS DOCUMENTOS COMPROBATÓRIOS E VALIDAÇÃO DO CADASTRO**

**Após a realização do seu cadastro**, o usuário externo deverá comprovar a veracidade dos dados inseridos no sistema para que o cadastro seja validado e habilitado.

Para isso o usuário externo receberá um e-mail contendo:

- Um link para o Termo de Declaração de Concordância e Veracidade, que deverá ser impresso, preenchido, assinado e entregue no local exigido.
- Uma lista de documentos que deverão ser apresentados pelo solicitante no local apropriado.

A seguir será descrito o procedimento de entrega dos documentos necessários por tipos de usuários externos.

# <span id="page-5-0"></span>**3.1. SERVIDORES INATIVOS DA UFRJ (aposentados, pensionistas, ex-servidores)**

Entregar a documentação no **Protocolo Central da UFRJ:**

- O original do Termo de Declaração de Concordância e Veracidade preenchido e assinado;
- Cópia de RG e CPF ou de outro documento de identidade no qual conste CPF, juntamente com os originais, para fins de autenticação administrativa;

• Nos casos de entrega através de representante legal incluir: Cópia e original de Procuração registrada em Cartório e cópia de RG e CPF ou de outro documento de identidade no qual conste CPF, juntamente com os originais do representante legal.

# <span id="page-5-1"></span>**3.2. REPRESENTANTES DE INSTITUIÇÕES/EMPRESAS**

Incluem-se nesta categoria basicamente dois tipos:

**a)** os **representantes das Instituições de Ensino Superior** (Faculdades Isoladas) que registram diplomas na UFRJ. Estes deverão entregar a documentação de acordo com a demanda, ou seja, assuntos relativos à graduação **na Pró-Reitoria de Graduação (PR-1),**  assuntos relacionados a Stricto Sensu ou Lato Sensu **na Pró-Reitoria de Pós-Graduação (PR-2);**

**b)** A pessoa física **representante de empresa** participante em processo na UFRJ, deverá apresentar os documentos **na unidade relacionada ao processo**.

Os representantes de ambas as categorias deverão indicar no formulário o nome, CNPJ e endereço da Instituição à qual está vinculado e apresentar os seguintes documentos:

- O original do Termo de Declaração de Concordância e Veracidade preenchido e assinado;
- Cópia de RG e CPF ou de outro documento de identidade no qual conste CPF, juntamente com os originais, para fins de autenticação administrativa;
- Cópia e original de Procuração registrada em Cartório, nos casos de entrega através de representante legal.
- Documento original de outorga timbrado em favor do usuário a ser cadastrado, dandolhe a autorização para representar a empresa junto ao SEI;

# <span id="page-5-2"></span>**3.3. DEMAIS CIDADÃOS**

Entregar a seguinte documentação no **Protocolo Central da UFRJ**:

- O original do Termo de Declaração de Concordância e Veracidade preenchido e assinado;
- Cópia de RG e CPF ou de outro documento de identidade no qual conste CPF, juntamente com os originais, para fins de autenticação administrativa;

• Nos casos de entrega através de representante legal incluir: Cópia e original de Procuração registrada em Cartório e cópia de RG e CPF ou de outro documento de identidade no qual conste CPF, juntamente com os originais do representante legal.

No caso de a documentação ser enviada **por Correios**, torna-se **obrigatório:**

- Autenticação em cartório de todas as cópias citadas;
- Reconhecimento de firma nos documentos originais assinados:

• Especificar, no envelope da correspondência, o **nome** e o **endereço completo do Remetente e da Unidade destinatária**, para fins de identificação e evitar extravios da documentação.

Os dados informados no **Termo de Declaração de Concordância e Veracidade** devem estar em conformidade com os dados do cadastro realizado no sistema, bem como nos documentos apresentados.

Caso haja qualquer divergência de informação, o solicitante será informado por email e a liberação do cadastro ficará pendente até que a exigência seja cumprida. Portanto, muita atenção ao informar seu e-mail, pois os contatos serão realizados através desse canal.

Com a documentação completa e aprovada, a UFRJ liberará o cadastro em até **02(dois) dias úteis.**

# <span id="page-6-0"></span>**4. ACESSO AO SISTEMA**

#### <span id="page-6-1"></span>**4.1. TELA DE LOGIN**

Para acessar o ambiente de usuários externos do SEI-UFRJ, é necessário efetuar seu *login* utilizando o **e-mail** e a **senha** cadastrados previamente.

a) Acesse o endereco eletrônico do Portal SEI/UFRJ [<http://portal.sei.ufrj.br>](http://portal.sei.ufrj.br/). Clique no ícone de usuário externo, conforme imagem a seguir.

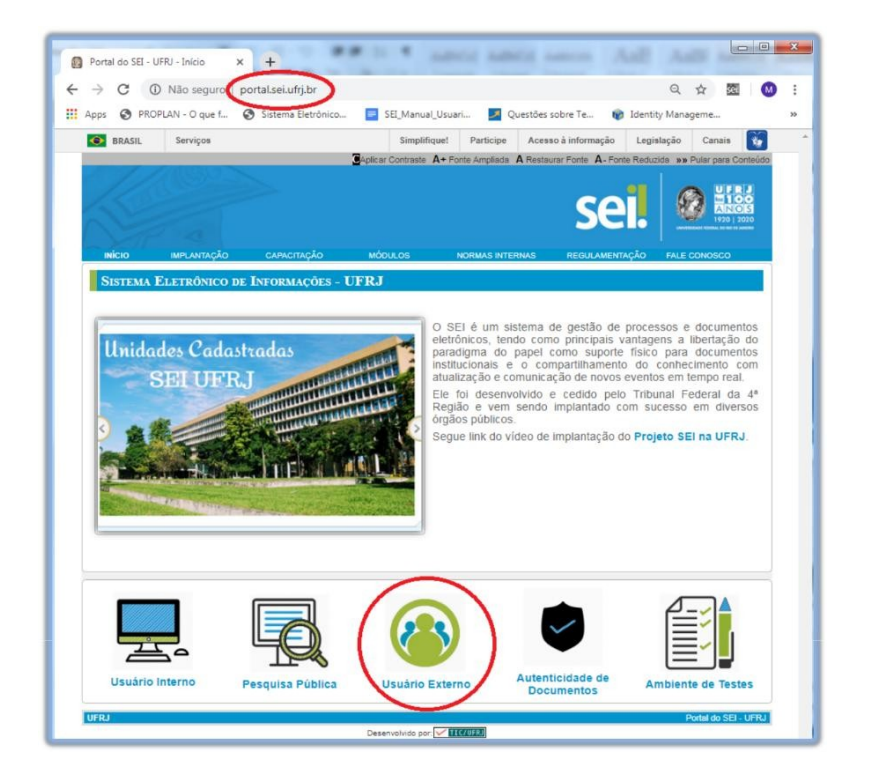

#### <span id="page-7-0"></span>**4.2. RECUPERAR SENHA DE ACESSO**

Caso tenha esquecido a senha de acesso, o usuário externo deve:

a) clicar no botão "**Esqueci minha senha"** da tela de *login*;

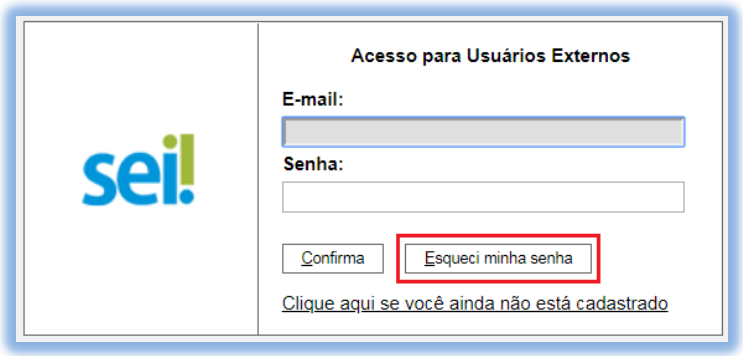

b) na tela **Geração de Senha para Usuário Externo**, digitar o *e-mail* cadastrado e clicar em **Gerar Nova Senha**.

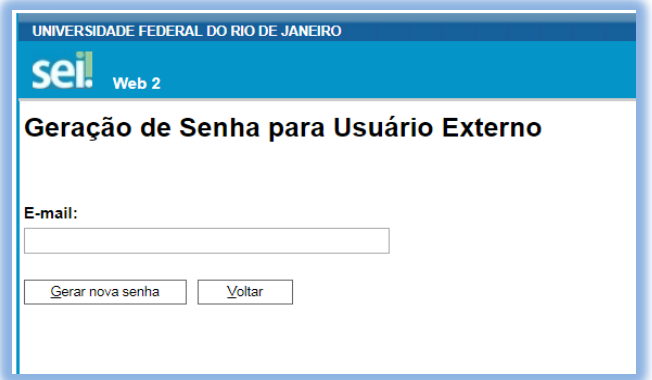

Uma nova senha provisória será enviada para o seu e-mail, juntamente com as instruções de acesso ao ambiente do usuário externo.

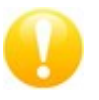

Para receber a **nova senha** provisória, recomenda-se verificar tanto a **Caixa de Entrada** quanto a **Caixa de Spam**/**lixo eletrônico** de seu e-mail.

Se, após checar sua caixa de entrada e sua caixa de spam, não for localizada a mensagem com a nova senha, o usuário poderá enviar uma mensagem para [protocolo@siarq.ufrj.br](mailto:protocolo@siarq.ufrj.br) ou [geia@siarq.ufrj.br,](mailto:geia@siarq.ufrj.br) a partir do e-mail originalmente cadastrado, informando o ocorrido.

#### <span id="page-8-0"></span>**4.3. TELA INICIAL**

Após efetuar seu *login* no sistema, será apresentada a tela "**Controle de Acessos Externos"**, onde o usuário poderá:

- visualizar a lista de processos que estão disponibilizados para seu acesso;
- assinar documentos disponibilizados pela UFRJ (documentos cujo símbolo aparece na coluna "Ações");
- acessar o menu principal (coluna cinza localizada na lateral esquerda da tela).

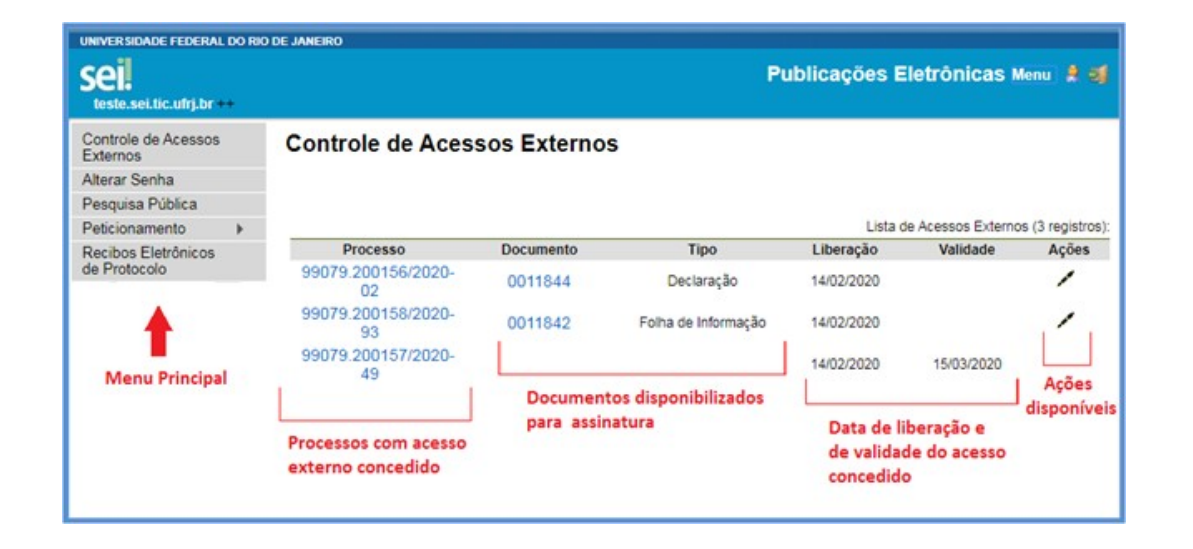

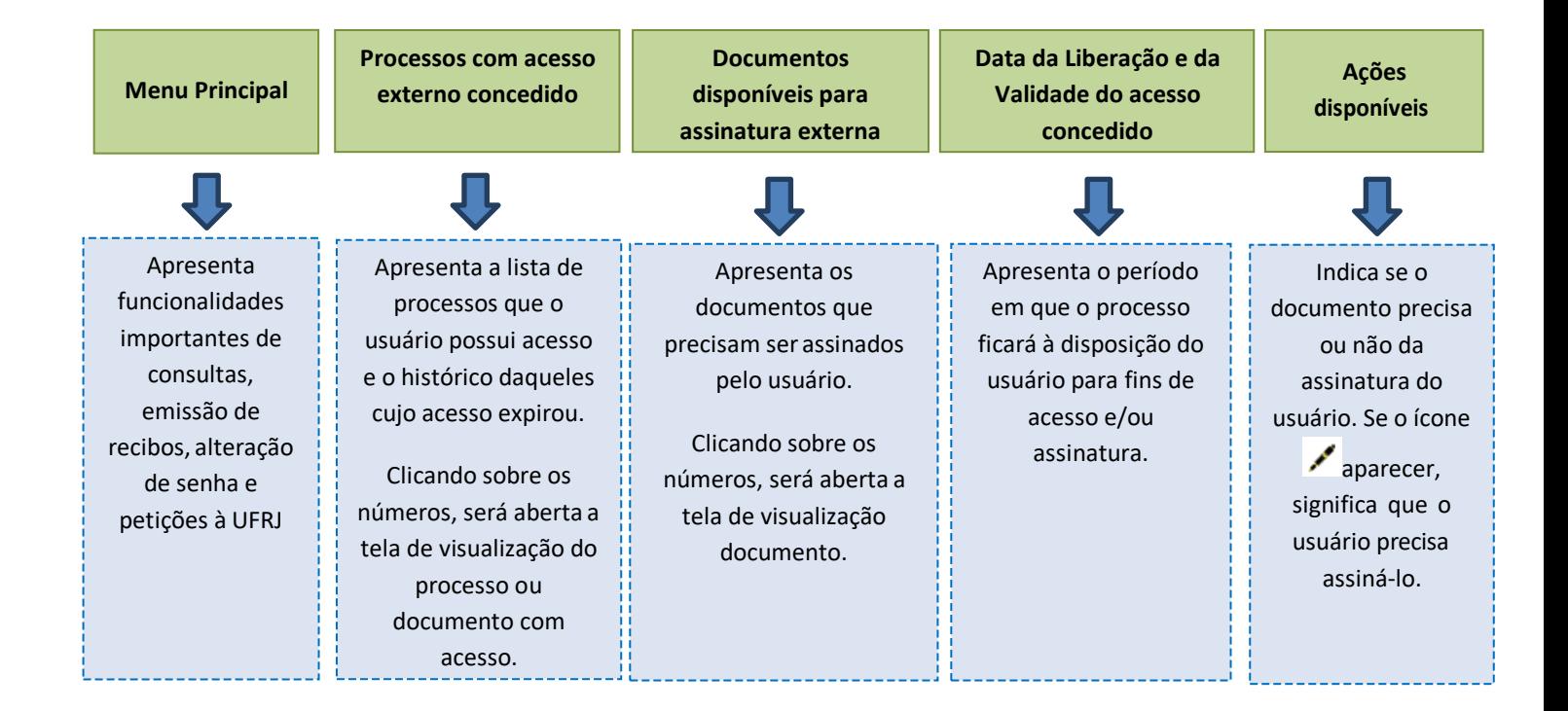

#### <span id="page-9-0"></span>**4.3.1 Barra de Ferramentas**

No canto superior direito da tela, a **BARRA DE FERRAMENTAS** apresenta as seguintes funcionalidades:

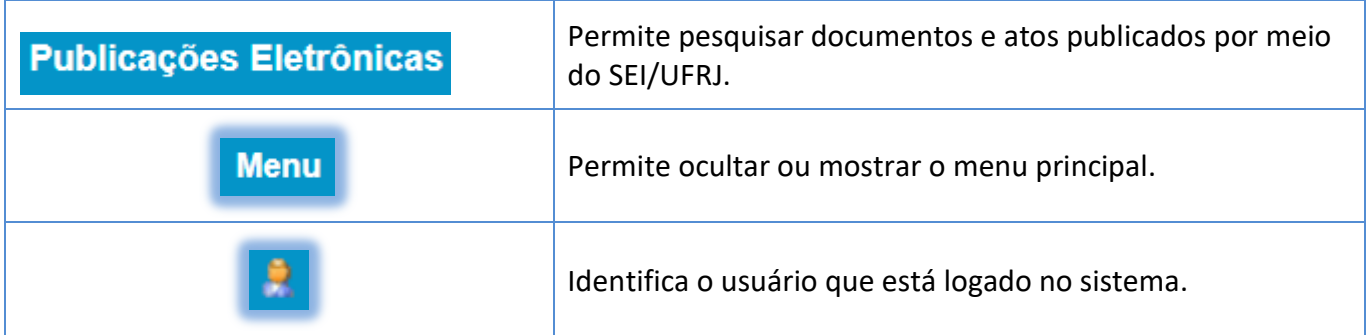

# <span id="page-10-0"></span>**4.3.2. Menu Principal**

À esquerda da tela, são apresentadas algumas funcionalidades importantes para o usuário externo administrar suas solicitações e acessos no SEI/UFRJ.

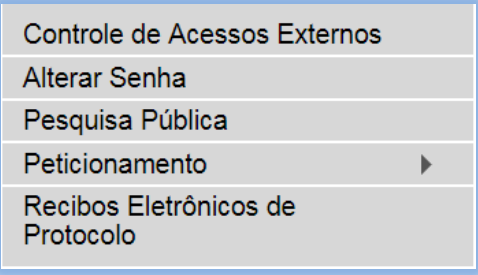

Controle de Acessos Externos direciona o usuário para a tela principal do Acesso Externo do SEI/UFRJ.

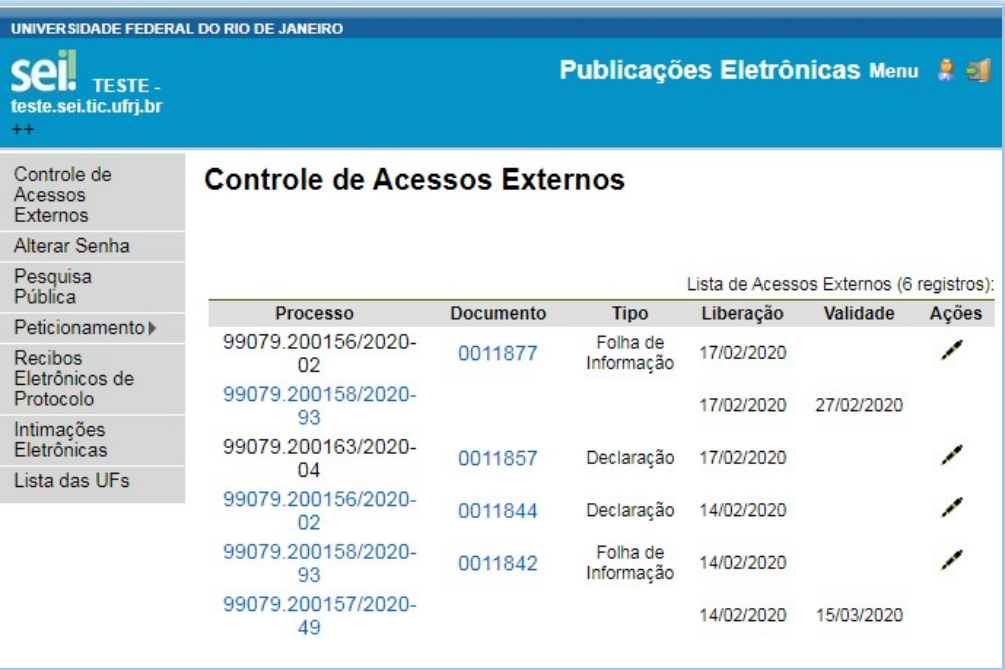

#### Alterar Senha

: permite que o usuário altere sua senha de acesso ao sistema de usuário externo.

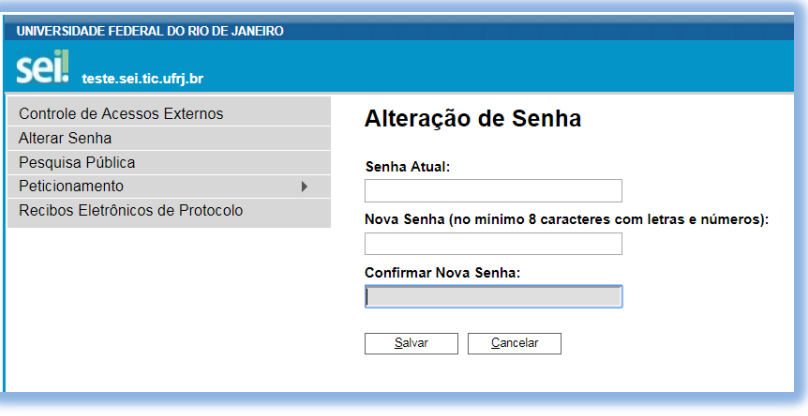

Pesquisa Pública

: direciona o usuário à tela de pesquisa utilizada para consultar os dados de todos os processos produzidos no SEI/UFRJ, podendo também visualizar o conteúdo dos documentos públicos, ou seja, que **não** possuem restrição de acesso.

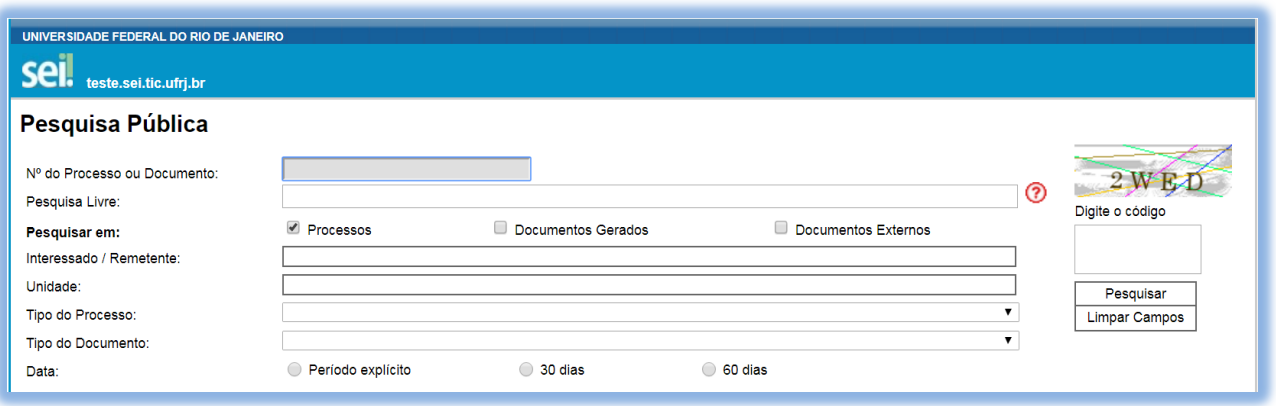

Peticionamento

: permite ao usuário externo protocolar pedidos à UFRJ (Processo Novo), bem como anexar documentos em processos já existentes (Intercorrente).

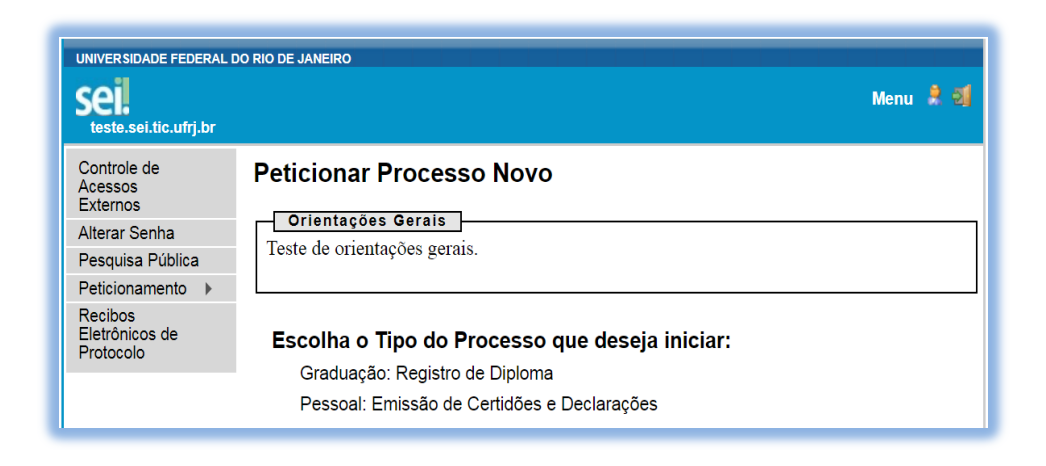

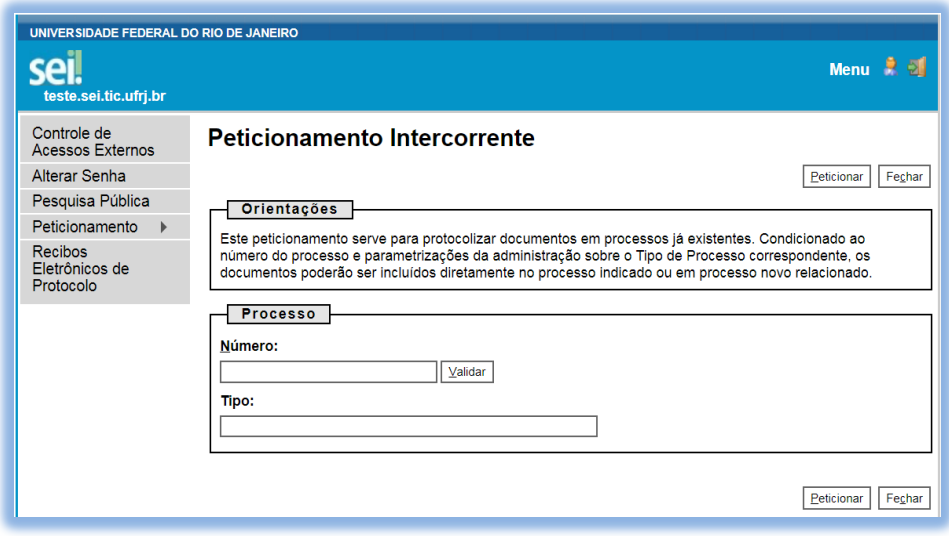

Recibos Eletrônicos de Protocolo

: permite ao usuário consultar os comprovantes de suas petições

efetuadas através do SEI/UFRJ.

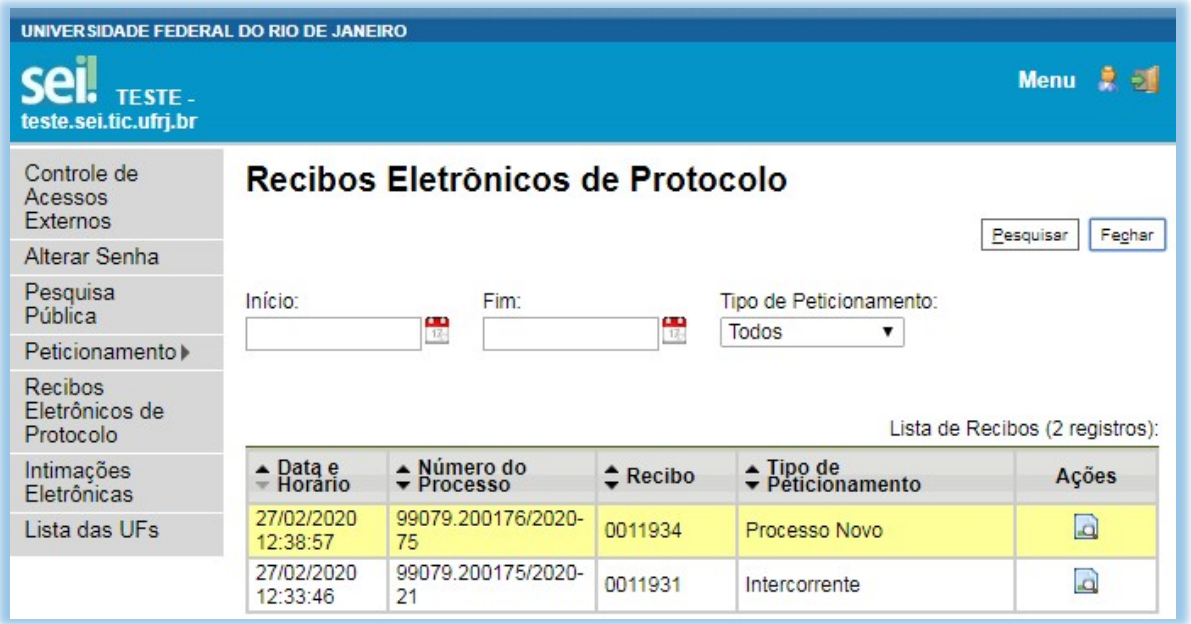

#### <span id="page-12-0"></span>**5. ACESSO AOS PROCESSOS**

O acesso/consulta aos processos podem ocorrer das seguintes formas:

• **Através da Pesquisa Pública do SEI/UFRJ:** todos os processos públicos e restritos do SEI/UFRJ são disponibilizados para simples acompanhamento de trâmites, com visualização apenas dos documentos classificados como públicos. Para isso, basta acessar a página **[sei.ufrj.br/pesquisa](https://sei.ufrj.br/sei/modulos/pesquisa/md_pesq_processo_pesquisar.php?acao_externa=protocolo_pesquisar&acao_origem_externa=protocolo_pesquisar&id_orgao_acesso_externo=0)** ;

• **Através de e-mail do Usuário:** os processos ou documentos dos quais o usuário seja interessado podem ser disponibilizados, via e-mail, mediante solicitação do usuário ou por interesse do setor que está em poder do processo; ou

• **Através do Ambiente de Usuário Externo:** nesse ambiente, pode haver dois tipos de disponibilização: 1) para acesso integral ou parcial aos processos dos quais o usuário seja interessado; 2) para assinatura do usuário externo em documentos digitais do SEI/UFRJ.

# <span id="page-13-0"></span>**5.1. ACESSO ATRAVÉS DA PESQUISA PÚBLICA**

Com o objetivo de dar publicidade aos processos produzidos na UFRJ, a **Pesquisa Pública**  permite que **qualquer pessoa** consulte os **dados da autuação** dos processos, bem como suas **tramitações** e **documentos**. Deste último, somente quando classificados como **públicos,** o conteúdo será visualizado.

Para utilizar a Pesquisa Pública, acesse o endereço **[sei.ufrj.br/pesquisa](https://sei.ufrj.br/sei/modulos/pesquisa/md_pesq_processo_pesquisar.php?acao_externa=protocolo_pesquisar&acao_origem_externa=protocolo_pesquisar&id_orgao_acesso_externo=0)**, utilize os campos disponíveis para localizar um processo, digite o código de verificação à direita da tela e clique em **"Pesquisar".**

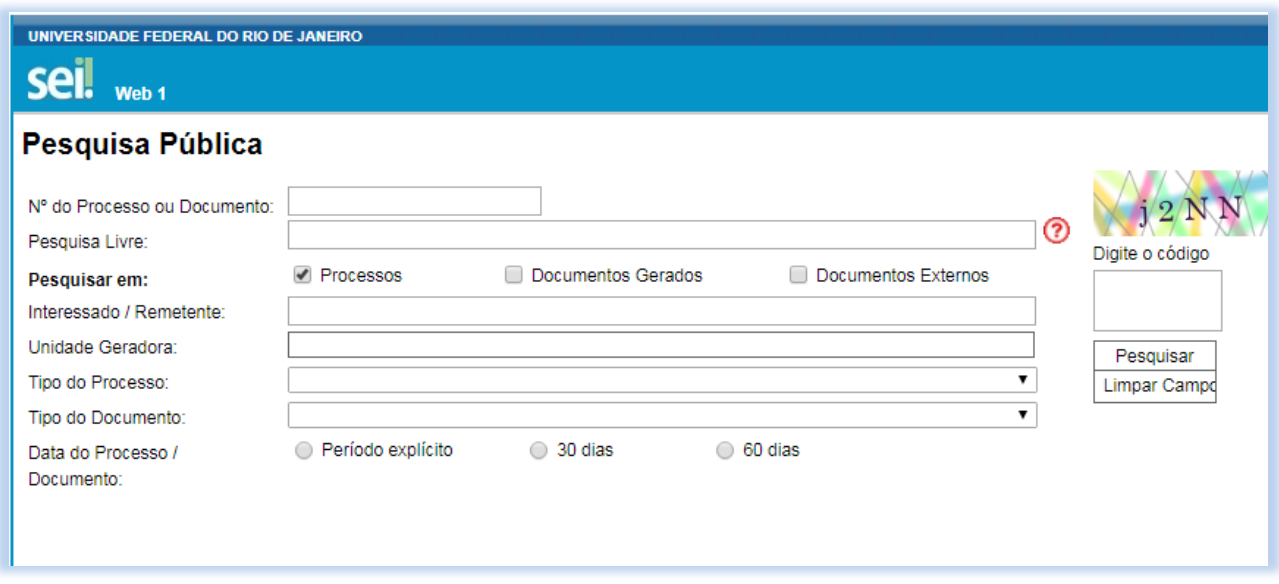

Logo abaixo, aparecerá o resultado de sua pesquisa, que será uma lista de processos relacionados ao que foi digitado nos campos.

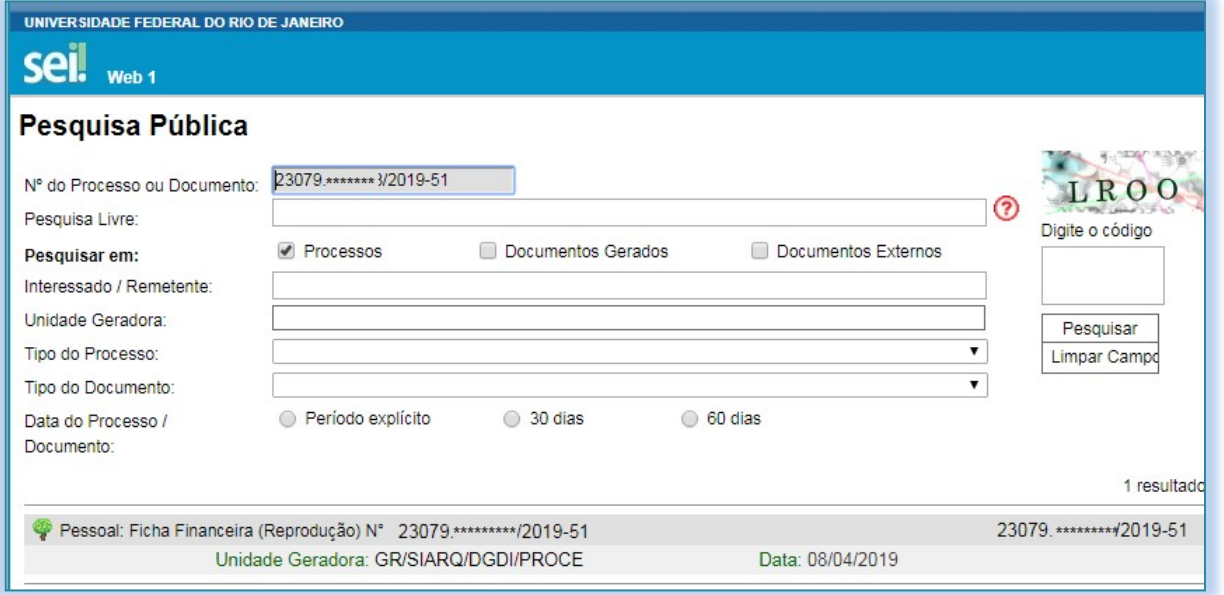

Clicando sobre o nº do processo ou no ícone , o sistema abrirá a tela de consulta com

os dados principais do processo, seus documentos e suas tramitações.

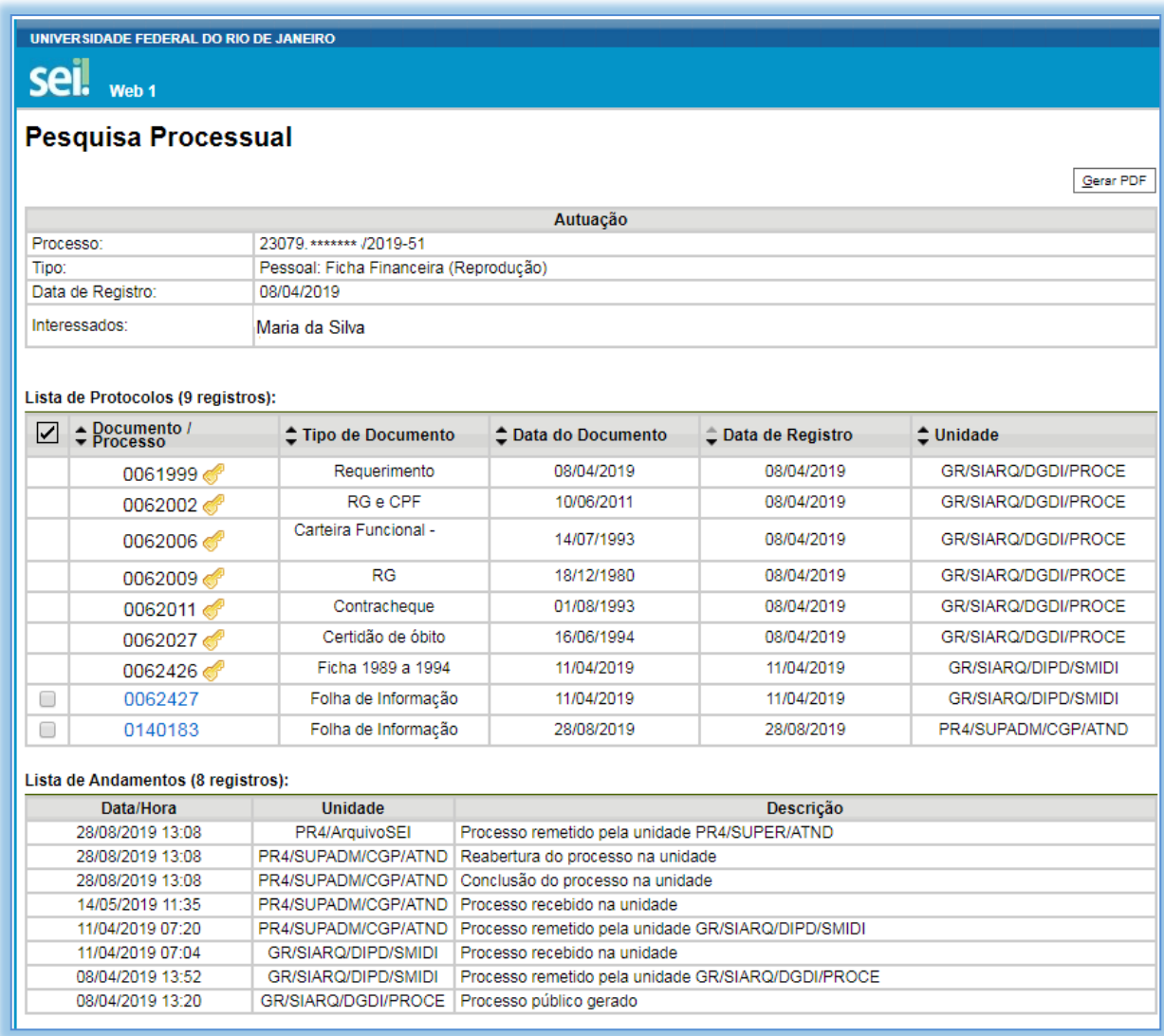

#### **Observação:**

• Os números dos **documentos** que se apresentam na cor **AZUL** são documentos **públicos** cujo conteúdo pode ser acessado sem restrição. Clicando sobre eles, é possível visualizar seu conteúdo.

• Aqueles que se apresentam na cor **PRETA** têm seu acesso **restrito**, pois contêm informações que **não** podem ser públicas. Caso seja necessário consultá-los, o interessado deverá entrar em contato com o setor em que o processo está tramitando.

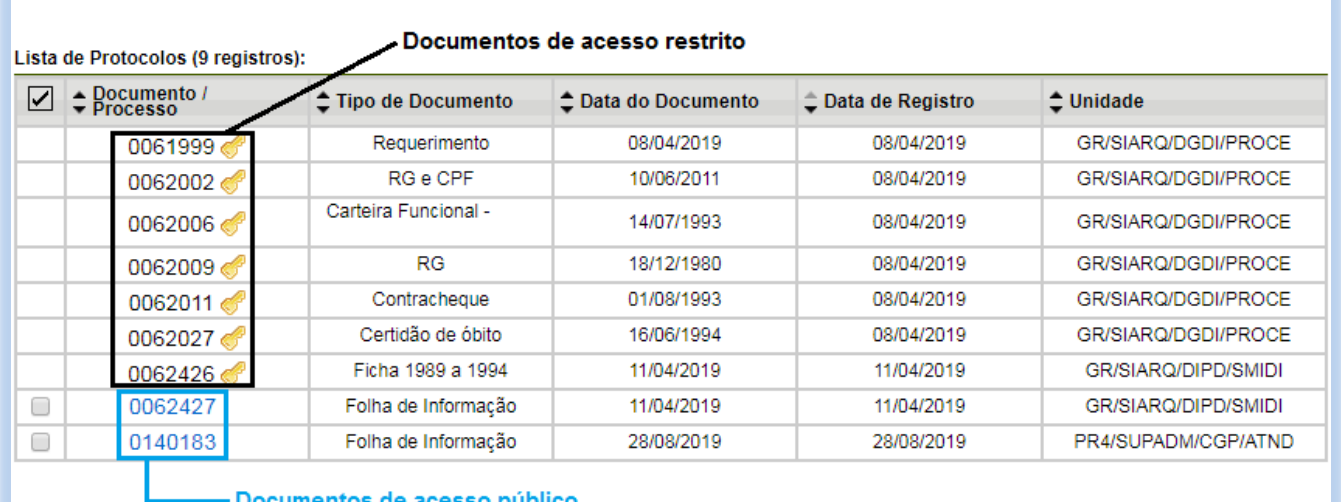

#### <span id="page-15-0"></span>**5.2. ACESSO ATRAVÉS DE E-MAIL**

Para a **solicitação de acesso** externo para mero **acompanhamento**, o interessado deve entrar em contato diretamente com a **unidade onde o processo se encontra em andamento**, NÃO havendo necessidade de cadastro prévio pelo usuário externo no SEI/UFRJ.

O acesso externo é concedido para **acompanhamento integral** ou para a visualização de **documentos específicos** do processo, por um **período determinado,** e não para assinatura.

Em caso de **disponibilização integral**, todos os documentos do processo são disponibilizados para acesso. Ao passo que, quando a **disponibilização for parcial,** serão disponibilizados apenas alguns documentos do processo.

Quando a unidade realizar a disponibilização, o interessado receberá um *e-mail* contendo *link* para acompanhar o andamento do processo, bem como para visualizar o conteúdo dos documentos disponibilizados, por um período (em dias) estipulado pela unidade.

A **disponibilização de acesso externo** para mero acompanhamento se faz necessária apenas quando se tratar de processo ou documento categorizado com **nível de acesso restrito**. O conteúdo de processos e documentos categorizados como **público** está disponível para acesso e acompanhamento de **todos os cidadãos**, mediante ferramenta de **Pesquisa Pública** do SEI apresentada acima.

#### <span id="page-16-0"></span>**5.3. ACESSO ATRAVÉS DO AMBIENTE DO USUÁRIO EXTERNO**

Para acessar o ambiente de usuário externo do SEI-UFRJ, é necessário que o usuário se cadastre no ambiente e tenha seu **cadastro liberado** pela UFRJ, conforme o item "**Cadastramento de Usuário Externo"** deste Manual.

O **acesso externo** através do ambiente do usuário externo é concedido principalmente quando existe a necessidade da assinatura de um documento. Mas o ambiente de usuário externo também permite outras possibilidades como:

- acesso a documentos restritos no processo (a critério da disponibilização da unidade responsável);
- acompanhamento do andamento do processo do qual é interessado ou procurador legal, (a critério da disponibilização da unidade responsável);
- disponibiliza funcionalidades que permitem o acesso a documentos e processos dos quais seja interessado, bem como efetuar petições à UFRJ.

# <span id="page-16-1"></span>**5.3.1. Acesso concedido para acompanhamento**

O usuário solicitará o acesso à unidade em que o processo se encontra em andamento. Quando a unidade realizar a disponibilização do processo, o usuário externo receberá um *e-mail* de notificação contendo link para acompanhamento.

Caso o usuário já possua seu cadastro liberado, **além do e-mail de notificação**, o usuário também visualizará o processo no **ambiente de usuário externo** do SEI-UFRJ.

#### <span id="page-16-2"></span>**5.3.2. Acesso concedido para assinatura**

Para assinar eletronicamente um documento do SEI/UFRJ é obrigatório que o cadastro de usuário externo esteja liberado.

O acesso externo **para assinatura de documentos** se dará **com ou sem disponibilização**  parcial ou integral do processo e ocorrerá de ofício, ou seja, conforme a necessidade e demanda das Unidades da UFRJ.

Quando a Unidade realizar a disponibilização do(s) documento(s) para assinatura, o usuário externo receberá um *e-mail* de notificação.

Para **assinar** o(s) documento(s) no SEI-UFRJ, depois de realizar o *login* no sistema, o usuário externo deve:

a) na coluna **Ações** da tela **Controle de Acessos Externos**, verificar quais documentos estão

disponibilizados para assinatura externa (símbolo " ");

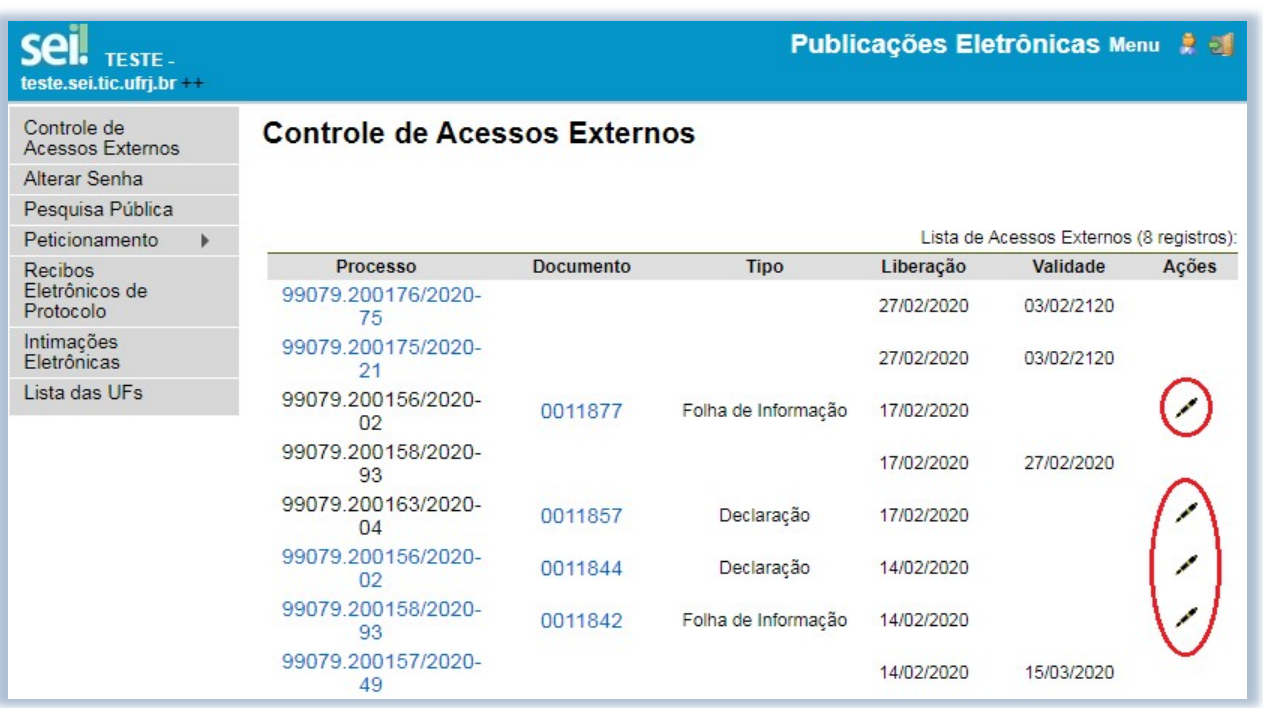

b) na coluna **Documento** correspondente, clicar sobre o número do documento disponibilizado para realizar a leitura do seu conteúdo;

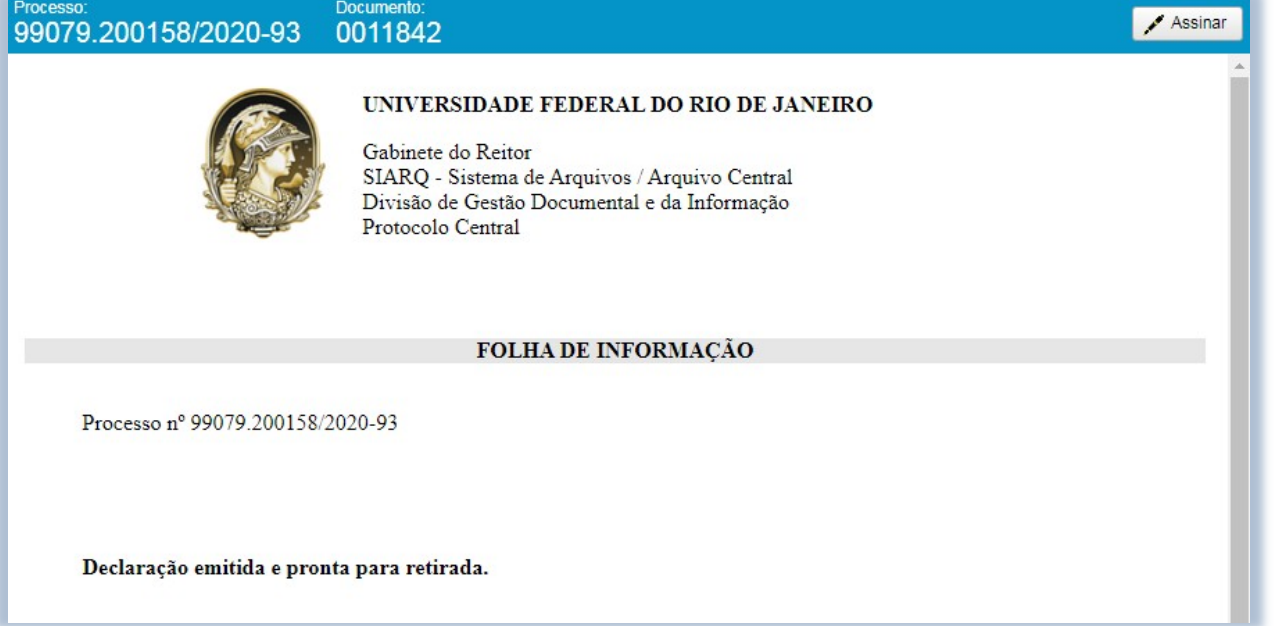

c) estando de acordo com o conteúdo, clique em " " ou vá na coluna **Ações** da

tela **Controle de Acessos Externos** e clique no ícone " " correspondente ao documento que deseja assinar;

d) na janela **Assinatura de Documento**, digitar a senha de acesso ao SEI e clicar no botão **Assinar**.

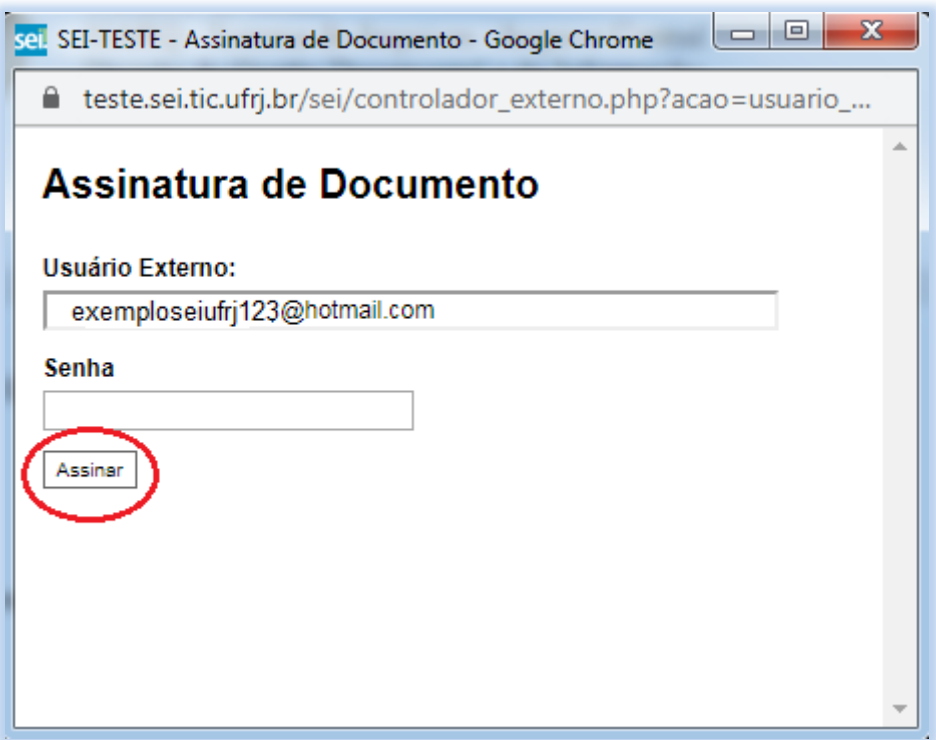

# <span id="page-18-0"></span>**6. PETICIONAMENTO ELETRÔNICO**

O **Peticionamento Eletrônico** é uma funcionalidade do SEI-UFRJ que permite que o usuário externo protocole, à distância, suas petições à UFRJ a qual possibilita o envio de documentos digitais diretamente pelo sistema, visando formar novo processo ou compor processo já existente.

#### <span id="page-18-1"></span>**6.1. ORIENTAÇÕES GERAIS**

Antes de iniciar um peticionamento, o usuário externo deve ter **atenção aos seguintes pontos**:

- a) utilizar preferencialmente o navegador *web* Firefox;
- b) ter os arquivos de cada documento já separados em seu computador e prontos para carregar;
- c) são permitidos apenas arquivos em formato **PDF**, com tamanho máximo de **30MB cada**;

d) é de responsabilidade do usuário externo ou entidade representada a **guarda do documento original** correspondente;

e) efetuar os procedimentos com margem de segurança necessário para garantir que a conclusão do peticionamento ocorra em tempo hábil para atendimento do prazo processual pertinente, tendo em vista que:

 $\checkmark$  formalmente, o horário do peticionamento – que, inclusive, constará expressamente no **Recibo Eletrônico de Protocolo** correspondente – será o do final de seu processamento, ou seja, com a protocolização dos documentos efetivada;

 $\checkmark$  todas as operações anteriores à conclusão do peticionamento são meramente preparatórias e não são consideradas para qualquer tipo de comprovação ou atendimento de prazo;

 $\checkmark$  consideram-se tempestivos os atos praticados até as 23 horas e59 minutos e 59 segundos do último dia do prazo, considerado sempre o horário oficial de Brasília, independente do fuso horário em que se encontre o usuário externo;

 não ultrapassar **uma hora** entre o carregamento do primeiro documento e o último. O sistema **elimina automaticamente** os arquivos carregados e não concluídos nesse limite de tempo, considerando-os como temporários.

 a UFRJ **poderá exigir**, a seu critério, até que decaia seu direito de rever os atos praticados no processo, a exibição, no **prazo de cinco dias**, do **original em papel** de documento digitalizado no âmbito do órgão ou enviado por usuário externo por meio de peticionamento eletrônico.

# <span id="page-19-0"></span>**6.2. DIGITALIZAÇÃO**

Caso o documento exista originalmente em **meio físico (papel)**, deve ser digitalizado pelo interessado para que seja peticionado. Os documentos devem ser digitalizados um por vez de maneira que cada documento componha um arquivo.

*Por exemplo:* Vamos supor que precisamos incluir UMA CÓPIA DE IDENTIDADE e UM REQUERIMENTO.

Certifique-se de que eles estão em arquivos diferentes, pois serão incluídos **um de cada vez** no sistema. Veja o exemplo na figura abaixo.

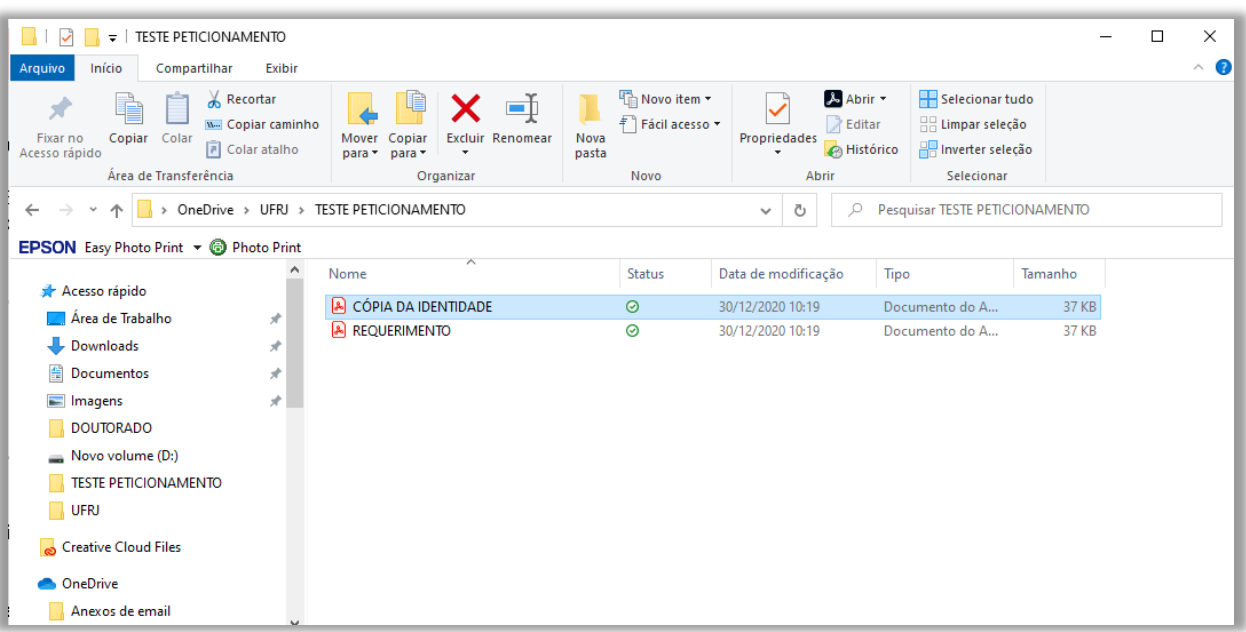

#### **NUNCA coloque vários documentos em um mesmo arquivo.**

# O **padrão de digitalização** recomendado é o seguinte:

a) documento preto e branco: utilizar 300 dpi de resolução e digitalização em preto e branco ou escala de cinza;

b) documento colorido: utilizar 300 dpi de resolução e digitalização colorida.

O não atendimento das recomendações acima pode fazer com que o arquivo resultante da digitalização tenha tamanho acima do permitido pelo sistema e, com isso, impedir a conclusão do peticionamento.

# <span id="page-20-0"></span>**6.2.1. O Uso de OCR em Documentos Digitalizados**

Ao utilizar um *software* para aplicar a técnica de OCR a um documento digitalizado, o conteúdo deste é reconhecido pelo SEI/UFRJ. Com isso, é possível realizar pesquisas por palavras e frases constantes no teor dos documentos.

Recomenda-se que o usuário externo utilize o *software* gratuito **PDFX Change Viewer** para passar o OCR sobre PDF de digitalização. Para utilizar o *software*, o usuário deve:

- baixar e instalar o **PDF-XChange Viewer**: <https[://www.trackersoftware.com/product/pdf-xchange-viewer>](http://www.trackersoftware.com/product/pdf-xchange-viewer) (quando estiver instalando, escolher **Free Version**);
- baixar e instalar o pacote de idiomas **European Languages Pack** para o **PDF XChange Viewer**: <https[://www.trackersoftware.com/OCRAdditionalLangsEU.zip>](http://www.trackersoftware.com/OCRAdditionalLangsEU.zip).

Para **passar o OCR** no PDF de digitalização, o usuário externo deve:

- a) abrir o PDF de digitalização no *software* PDF-Viewer;
- b) clicar no botão **OCR**;
- c) na janela que se abre, configurar as seguintes opções:
	- **Abrangência**: Todas;
	- **Reconhecimento**:
		- i. Idioma principal: Portuguese;
		- ii. Precisão: Alta;
	- **Criação**:
		- i. Tipo de PDF: preservar conteúdo original e adicionar camada

#### de texto.

d) clicar no botão **OK** para iniciar o processamento do OCR.

Depois de finalizado o processamento, o PDF já estará com texto selecionável. Para finalizar, o usuário deve **salvar o arquivo** para manter o texto pesquisável.

#### <span id="page-21-0"></span>**6.3 PETICIONAMENTO DE PROCESSO NOVO**

Para **peticionar em processo novo**, depois de realizar o *login* no sistema e organizar os documentos da maneira correta, o usuário externo deve:

> 1º) no menu principal (lado esquerdo da tela), acessar a opção **Peticionamento** e clicar em **Processo Novo**;

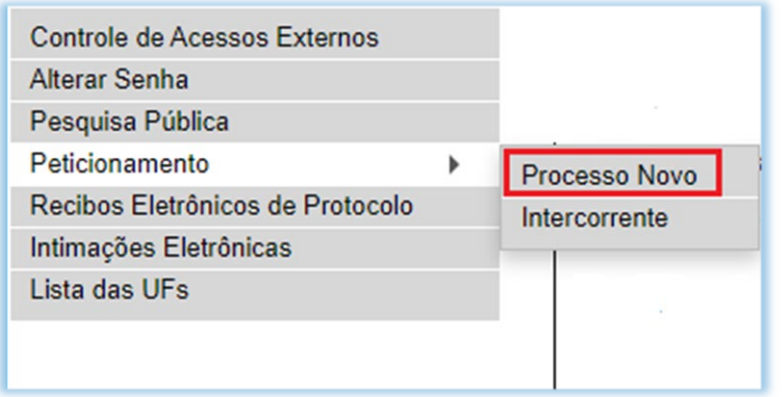

2º) ler com atenção as orientações gerais apresentadas na tela;

3º) escolher o tipo de processo que deseja formalizar a abertura junto à UFRJ. Para isso utilize o campo '**'Tipo do Processo''** para pesquisar ou clique em uma das opções listadas que poderão aparecer abaixo do campo.

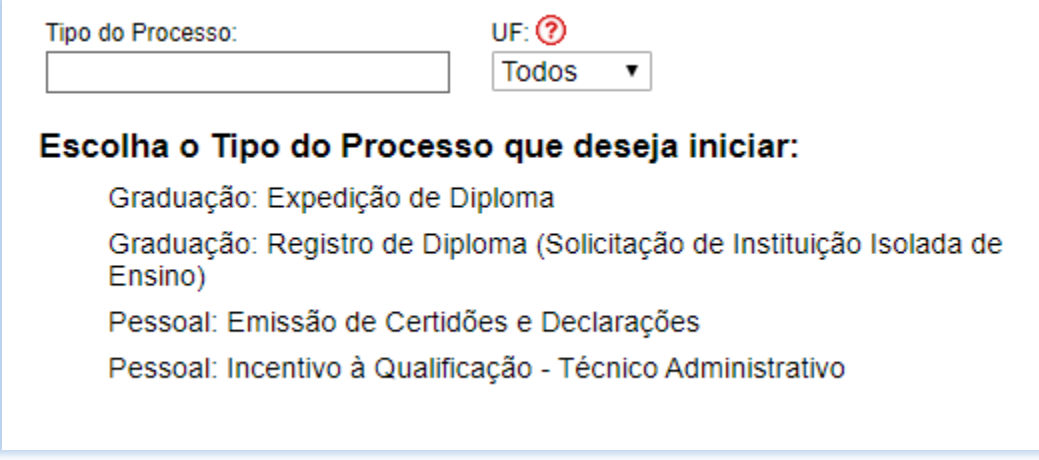

4º) ler com atenção as orientações específicas sobre o tipo de processo selecionado;

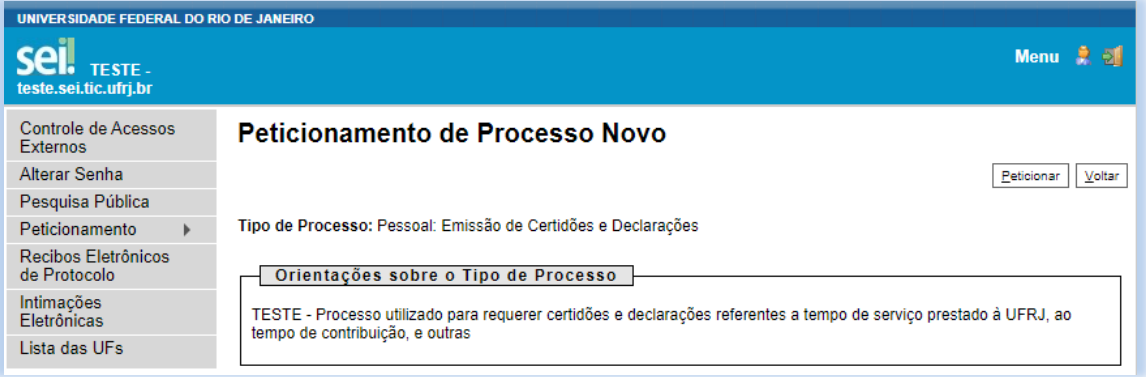

5º) preencher devidamente todos os campos da tela **"Peticionar Processo Novo''.** Cada processo possui campos específicos de preenchimento.

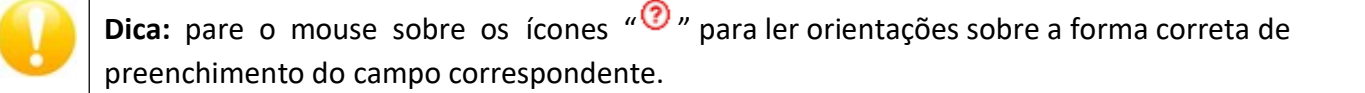

- 6º) depois de adicionados todos os documentos necessários, clicar em **Peticionar**;
- 7º) na janela **Concluir Peticionamento - Assinatura Eletrônica**:
- selecionar o **Cargo/Função** mais próximo da função exercida;
- digitar a senha de acesso ao SEI;
- clicar no botão **Assinar**.

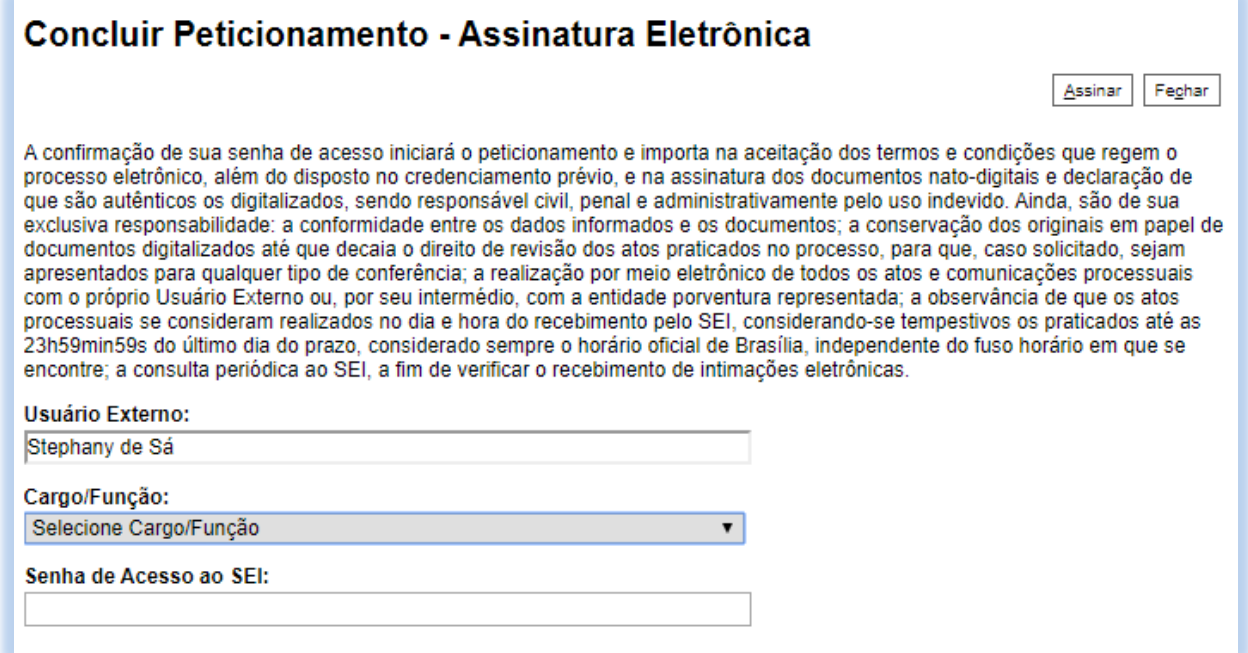

Depois que o processamento do peticionamento é finalizado, o sistema gera automaticamente um **Recibo Eletrônico de Protocolo** para o usuário externo, que também é incluído no processo.

Em caráter meramente informativo, um *e-mail* automático é enviado ao usuário externo confirmando o peticionamento realizado, conforme protocolo do **Recibo Eletrônico de Protocolo**  gerado. A qualquer momento o usuário pode acessar a lista dos recibos de seus peticionamentos (menu principal > Recibos Eletrônicos de Protocolo).

#### <span id="page-23-0"></span>**6.4 PETICIONAMENTO INTERCORRENTE**

Por meio do Peticionamento Intercorrente, o usuário externo pode incluir documentos em um processo já existente ou em novo processo relacionado (quando não é mais possível incluir um documento diretamente em um processo já existente. Assim, cria-se outro processo que será relacionado ao mesmo).

É importante entrar em contato com a Unidade que está solicitando os documentos. Informações sobre os documentos a serem incluídos, ordem e classificação específica devem ser dadas pela Unidade/Setor responsável.

#### **6.4.1- Organização dos documentos a serem incluídos**

<span id="page-23-1"></span>Antes de iniciar a inclusão de documentos no Sistema SEI – UFRJ é importante organizá-los em seu computador; de maneira que cada documento componha um arquivo. *Por exemplo:* Vamos supor que precisamos incluir UMA CÓPIA DE IDENTIDADE e UM REQUERIMENTO.

Certifique-se de que eles estão em arquivos diferentes, pois serão incluídos **um de cada vez** no sistema. Veja o exemplo na figura abaixo.

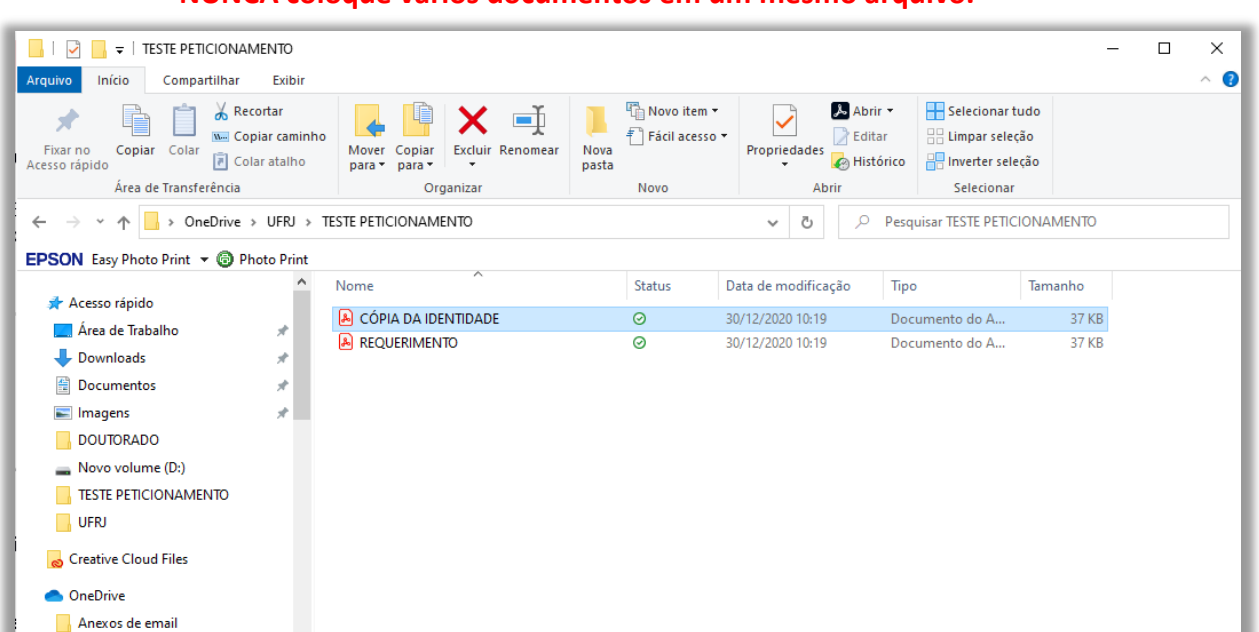

#### **NUNCA coloque vários documentos em um mesmo arquivo.**

#### **6.4.2- Identificação do processo**

<span id="page-23-2"></span>São duas as formas de iniciar a inclusão de documentos, que dependerá da disponibilização do processo por parte da Unidade.

*ATENÇÃO: Leia as 2 opções (A e B) para identificar o procedimento adequado.*

# *A- Através do acesso externo.*

Neste caso o processo aparecerá na sua **Tela de Controle de Acessos externos.** Veja o exemplo do processo 99079.20000/2021-27.

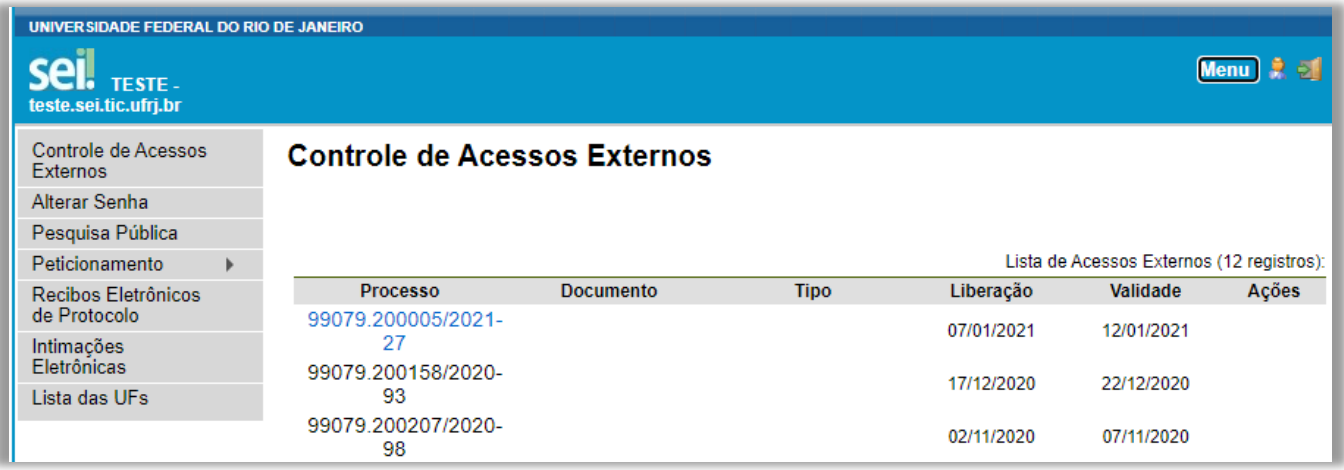

Clique no número do processo e a tela **Acesso Externo com Acompanhamento Integral do processo** abrirá. Clique no botão **Peticionamento Intercorrente** que fica no canto superior direito.

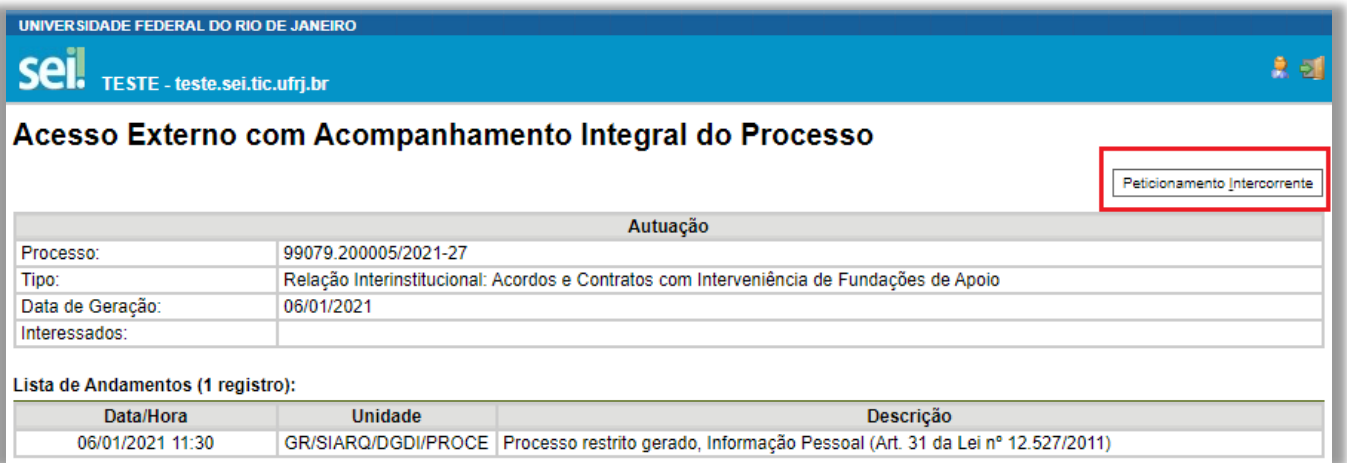

Abrirá a tela de inclusão de documentos e os mesmos poderão ser incluídos conforme **item 6.4.3**.

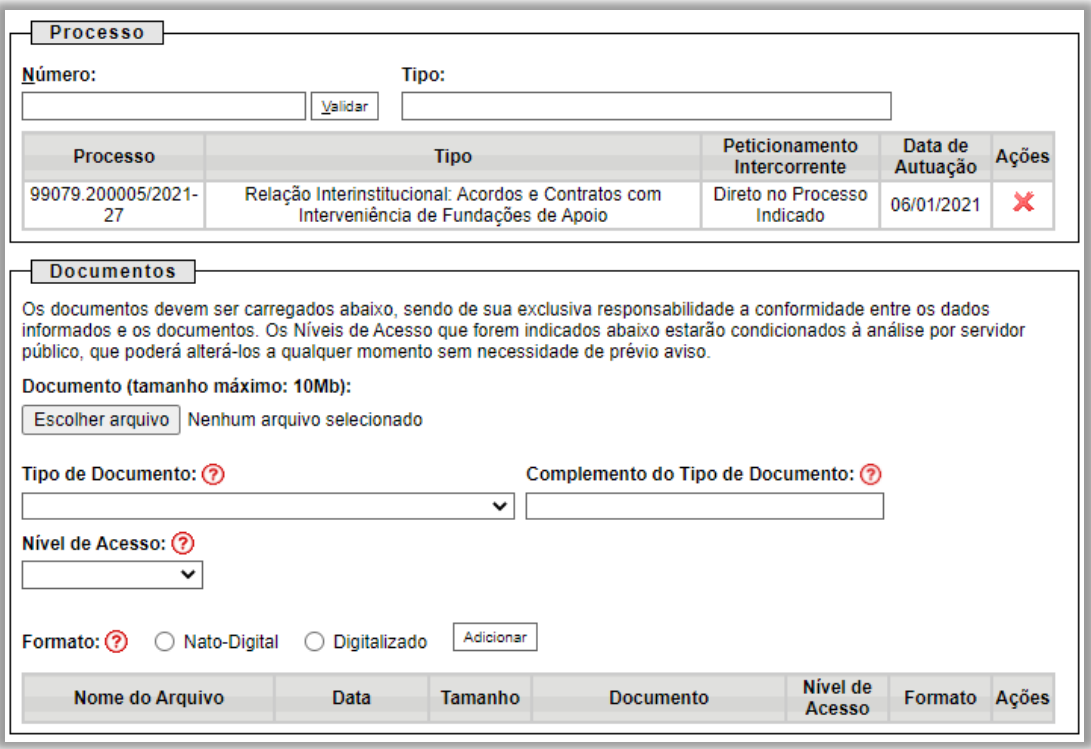

#### *B- Através do número do processo*

Caso a unidade não tenha disponibilizado o acesso externo, conforme procedimento acima; é possível realizar o Peticionamento Intercorrente apenas com o número do processo disponibilizado pela Unidade.

Para isso vá em Menu (lado direito da tela) para o Menu principal aparecer. Acesse a opção Peticionamento e clique em Intercorrente;

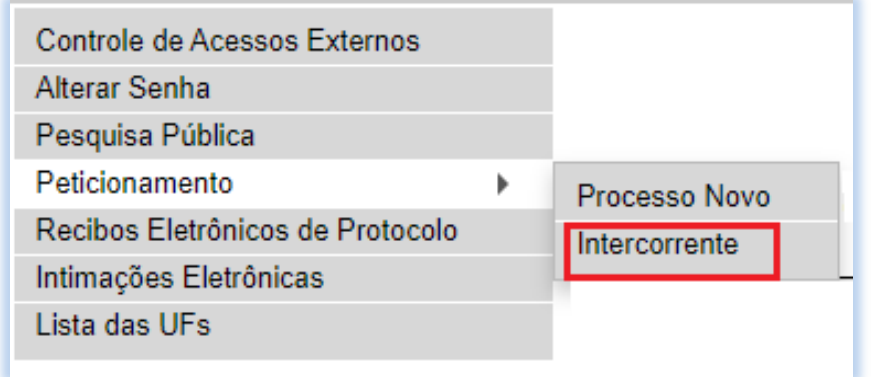

Insira o número do processo conforme exemplo abaixo e clique no botão Validar;

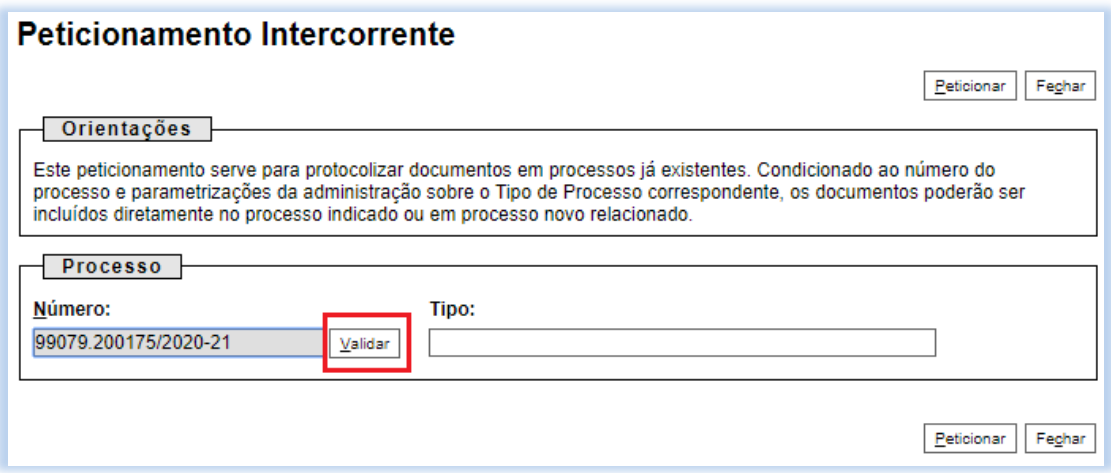

Veja que o nome do tipo do processo apareceu, clique em Adicionar.

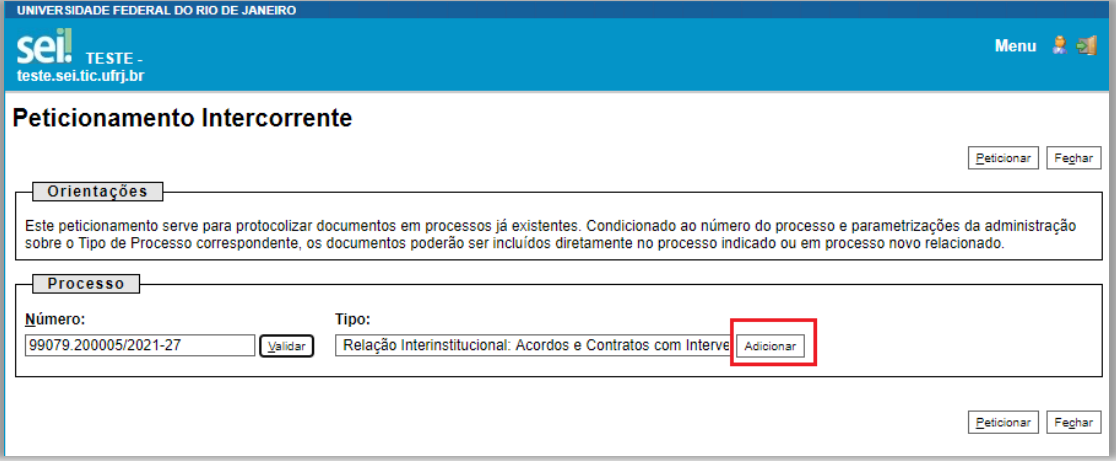

Abrirá a tela de inclusão de documentos e para serem incluídos, conforme **item 6.4.3**.

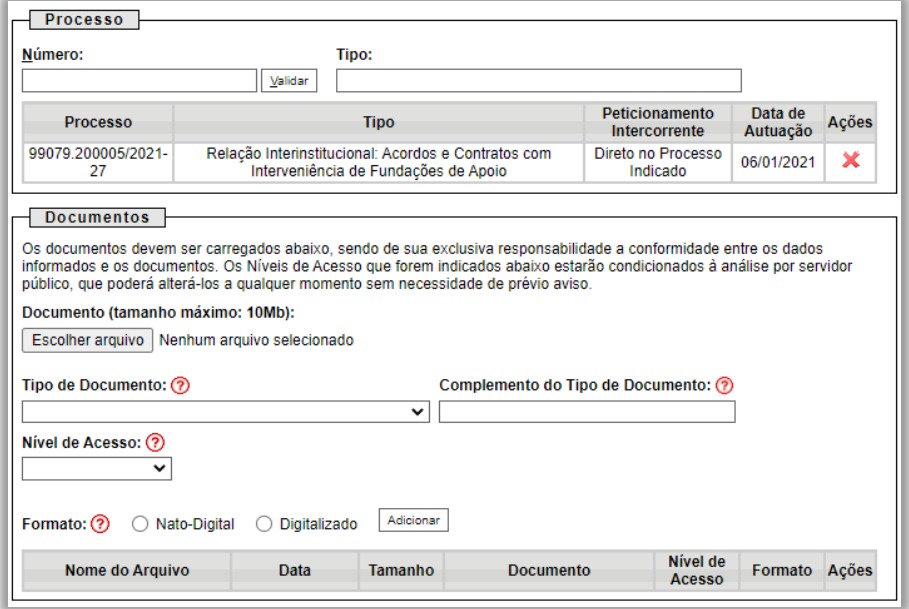

#### **6.4.3- Inclusão de Documentos**

<span id="page-27-0"></span>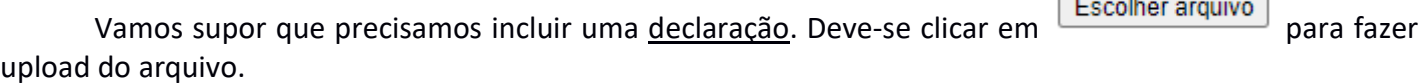

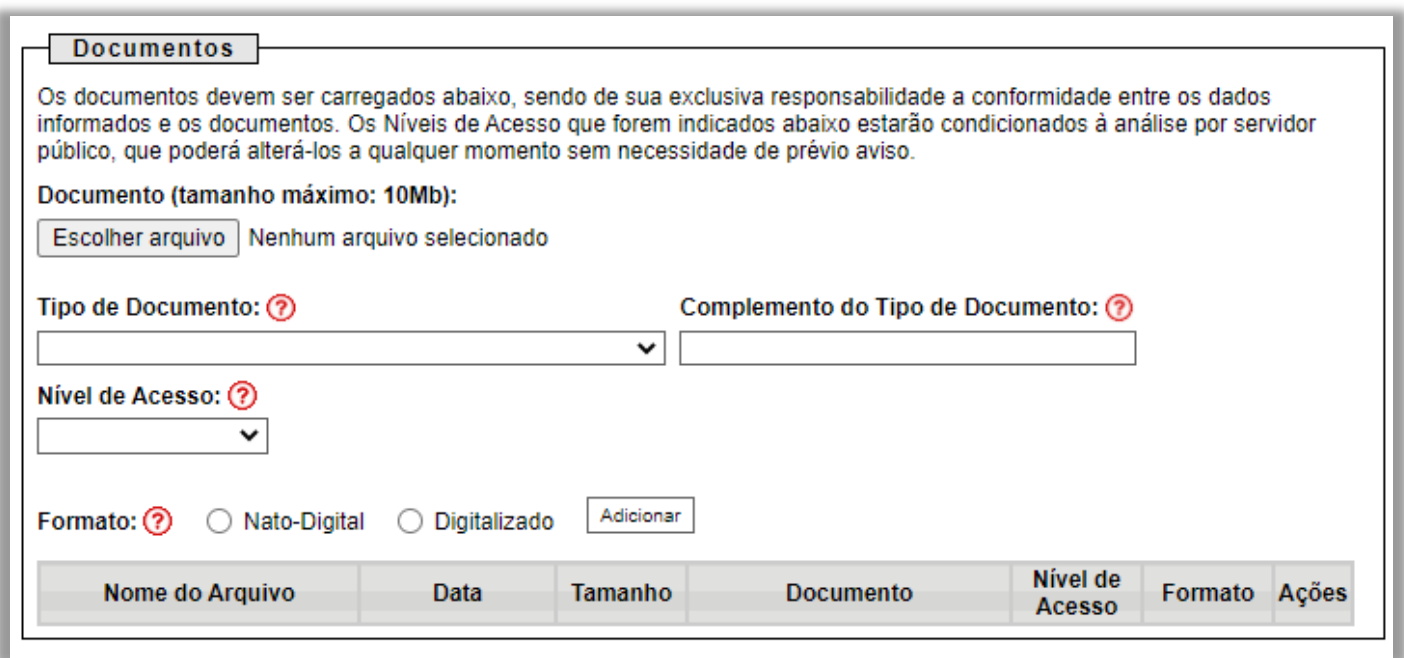

Após realizar o upload, vá em Tipo do Documento e escolha aquele que melhor se adapta ao documento que está sendo incluído, no nosso caso é uma declaração.

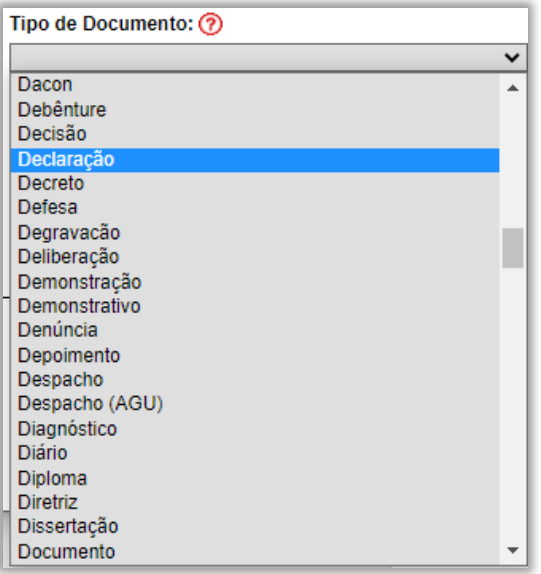

Na aba **Complemento do tipo de documento** especifique o documento incluído. Essa aba permite a inclusão de 40 caracteres. As informações inseridas neste campo identificarão o documento na árvore do processo.

É importante ressaltar que ao incluir o documento, o sistema combina o que foi escolhido na aba "**Tipo do documento**" com o que foi escrito na aba "**Complemento do tipo de documento**".

Por isso busque a melhor alternativa para que essas abas concordem entre si, veja o exemplo abaixo.

 $\overline{a}$ 

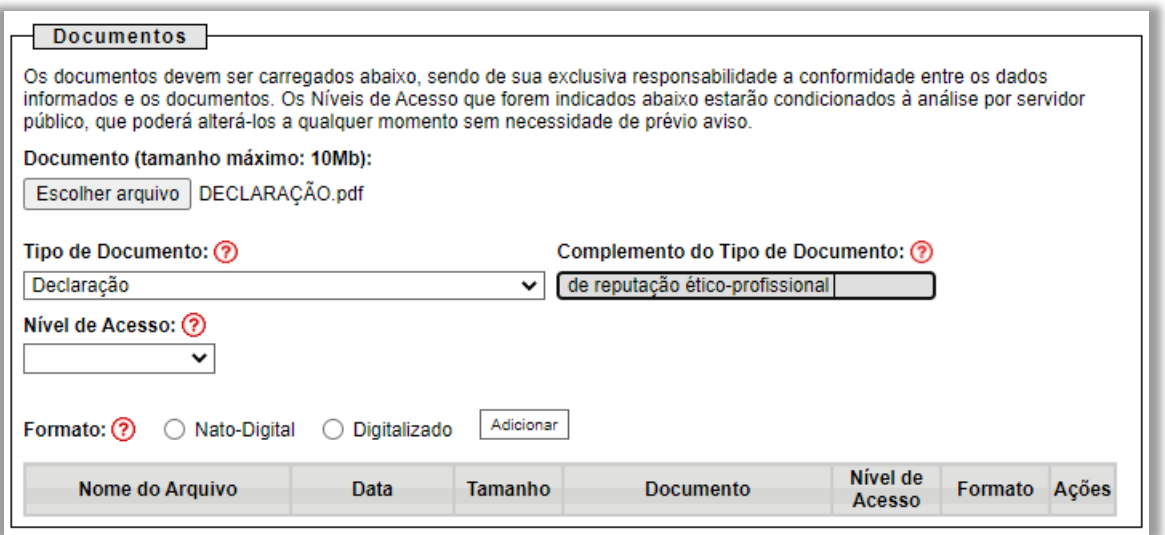

O **Nível de Acesso** será **Restrito.** A Unidade de trâmite do processo fará a atualização após análise do documento.

Em "**Formato**" escolha entre:

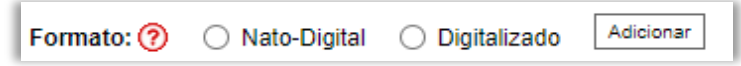

Selecione **"Nato-digital"** se:

O arquivo carregado foi criado originalmente em meio eletrônico.

Exemplos de documentos "**natos-digitais**": e-mails, documentos produzidos nos sistemas utilizados pela UFRJ, documentos produzidos eletronicamente, dentre outros.

Selecione **"Digitalizado"** se:

O arquivo carregado foi produzido da digitalização de um documento em papel.

Exemplos de documentos "**Digitalizados na Unidade**": documentos em suporte papel recebidos por outras instituições, usuários externos, alunos e tec. Também documentos e processos da UFRJ produzidos antes da utilização do SEI que necessitam ser digitalizados e tramitados.

Se o item **"Digitalizado"** for selecionado aparecerá a seguinte aba:

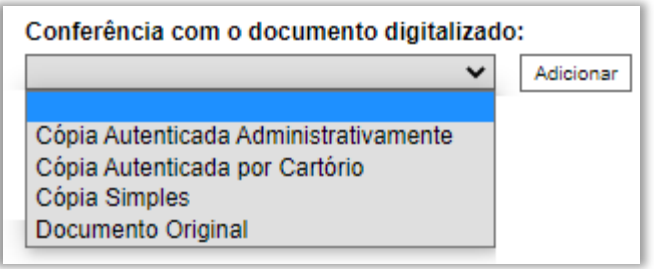

*Cópia Autenticada administrativamente:* Corresponde ao "confere com o original". Possui autenticação de um servidor.

*Cópia autenticada por cartório:* Possui autenticação própria do Cartório.

*Cópia simples:* Documento sem autenticação alguma no papel.

*Documento original:* Corresponde a digitalização de um documento original. Por exemplo, uma identidade digitalizada.

Após escolher o "**formato**" ideal clique em "**adiciona**r" e perceba que um resumo das informações do documento aparecerá conforme exemplo abaixo.

Isso significa que ele foi adicionado, mas a inclusão ainda não foi finalizada.

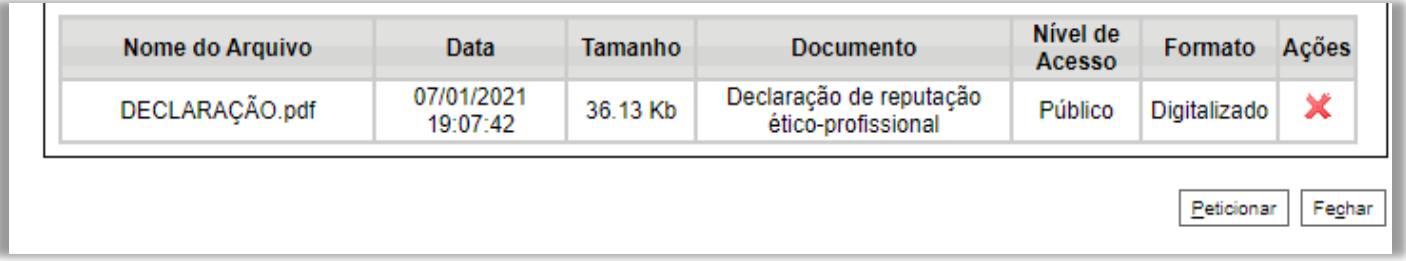

Caso deseje incluir outro documento basta repetir todos os procedimentos do **item 6.4.3**. Assim outros documentos aparecerão na lista conforme exemplo abaixo.

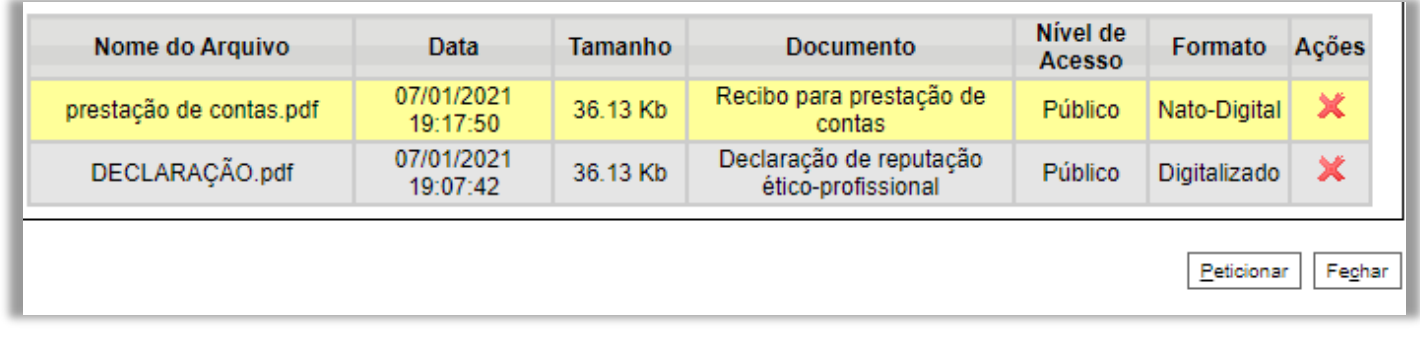

Após adicionar todos os documentos que desejar clique em  $\frac{\vert$  Peticionar  $\vert}$ . A tela abaixo aparecerá.

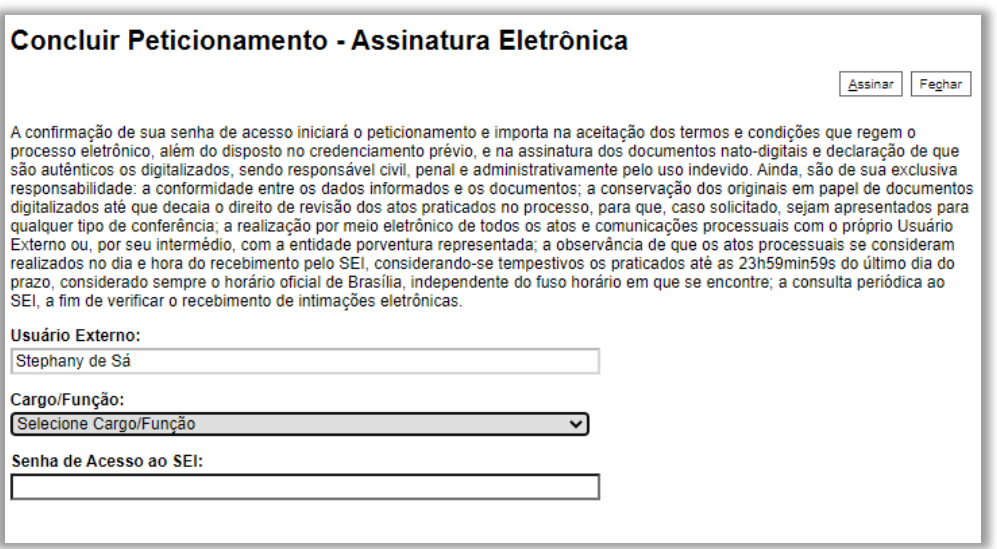

Preencha as informações solicitadas e clique em  $\boxed{\frac{\text{Assinary}}{\text{A}}}\$ . A tela de Recibos Eletrônicos de Protocolo abrirá.

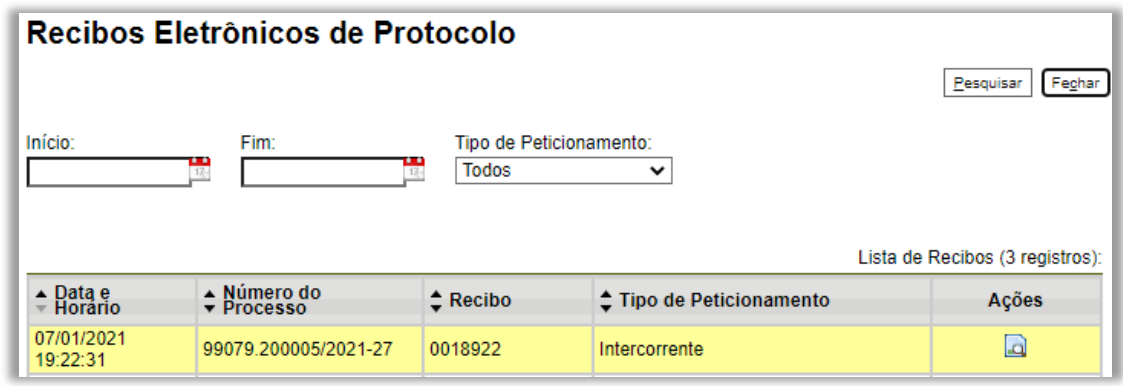

Clique em **para ter acesso ao seu Recibo.** 

É de **responsabilidade do usuário externo** ou entidade representada a **guarda do documento** em papel correspondente à digitalização, conforme art. 14 do **Decreto nº 8.539, de 2015**:

Art. 14. A administração poderá exigir, a seu critério, até que decaia o seu direito de rever os atos praticados no processo, a exibição do original de documento digitalizado no âmbito dos órgãos ou das entidades ou enviado eletronicamente pelo interessado.

Para esclarecimentos sobre o conteúdo deste Manual, entrar em contato com o Protocolo Central da UFRJ através do e-mail: [protocolo@siarq.ufrj.br](mailto:protocolo@siarq.ufrj.br)

# <span id="page-31-0"></span>**7 REFERÊNCIAS**

AGÊNCIA NACIONAL DE TELECOMUNICAÇÕES (Brasil). Manual do Usuário Externo do SEI: peticionamento e intimação eletrônicos, acesso externo e assinatura externa. Disponível em: <https://docs.google.com/document/d/1tBRrH1E4s25Q2ZBe6sW0qp75HsnIvKWfqmeoVU8MQLo/pub# h.pflpojtgukiy>. Acesso em: 31 jul. 2018.

BRASIL. Decreto nº 8.539, de 8 de outubro de 2015. *Dispõe sobre o uso do meio eletrônico para a realização do processo administrativo no âmbito dos órgãos e das entidades da administração pública federal direta, autárquica e fundacional*. Disponível em: [<http://www.planalto.gov.br/ccivil\\_03/\\_Ato2015-2018/2015/Decreto/D8539.htm>.](http://www.planalto.gov.br/ccivil_03/_Ato2015-2018/2015/Decreto/D8539.htm) Acesso em: 31 jul. 2018.

MINISTÉRIO DA FAZENDA (Brasil). Cartilha do usuário do Sistema Eletrônico de Informações (SEI). Disponível em: <https:/[/www.fazenda.gov.br/sei/publicacoes>. A](http://www.fazenda.gov.br/sei/publicacoes)cesso em: 31 jul. 2018.

. *Recomendações para digitalização de documentos arquivísticos permanentes*. Disponível em: [<http://conarq.gov.br/index.php/publicacoestecnicas/37-publicacoes/164-recomendacoes-para](http://conarq.gov.br/index.php/publicacoestecnicas/37-publicacoes/164-recomendacoes-para-)digitalizacao-dedocumentos-arquivisticos-permanentes>. Acesso em: 31 jul. 2018.

TRIBUNAL REGIONAL FEDERAL DA 4ª REGIÃO (Brasil). *Tutorial de digitalização dirigido ao uso do processo eletrônico*. Disponível em[:<http://www.trf4.jus.br/trf4/sup/digitalizacao.pdf>](http://www.trf4.jus.br/trf4/sup/digitalizacao.pdf). Acesso em: 31 jul. 2018.